# **ZTE**

**Blade V7 Lite** 

**User Manual** 

#### **About This Manual**

Thank you for choosing this ZTE cellular device. In order to keep your device in its best condition, please read this manual and keep it for future reference.

#### **Copyright**

#### **Copyright © 2016 ZTE CORPORATION**

#### **All rights reserved.**

No part of this publication may be quoted, reproduced, translated or used in any form or by any means, electronic or mechanical, including photocopying and microfilm, without the prior written permission of ZTE Corporation.

#### **Notice**

ZTE Corporation reserves the right to make modifications on print errors or update specifications in this guide without prior notice. This manual has been designed with the utmost care to ensure the accuracy of its content. However, all statements, information and recommendations contained therein do not constitute a warranty of any kind, either expressed or implied. Please refer to *For Your Safety* on page 159 to be sure to use your phone properly and safely. We offer self-service for our smart terminal device users. Please visit the ZTE official website (at www.ztedevice.com) for more information on self-service and supported product models. Information on the website takes precedence.

#### **Disclaimer**

ZTE Corporation expressly disclaims any liability for faults and damages caused by unauthorized modifications of the software.

Images and screenshots used in this manual may differ from the actual product. Content in this manual may differ from the actual product or software.

#### **Trademarks**

ZTE and the ZTE logos are trademarks of ZTE Corporation. Google and Android are trademarks of Google, Inc.

The *Bluetooth*® trademark and logos are owned by the Bluetooth SIG, Inc. and any use of such trademarks by ZTE Corporation is under license.

micro<sup>s</sup><br>THE microSDHC Logo is a trademark of SD-3C, LLC.

Other trademarks and trade names are the property of their respective owners.

3

**Version No.:** R1.0 **Edition Time:** March 07, 2016

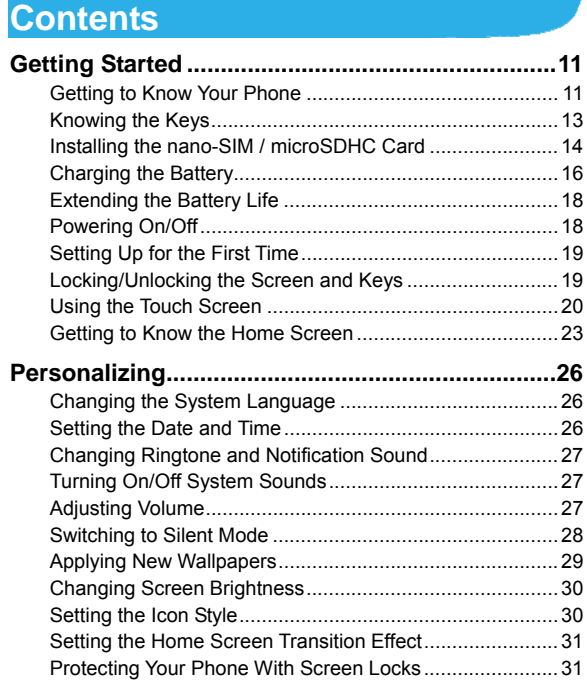

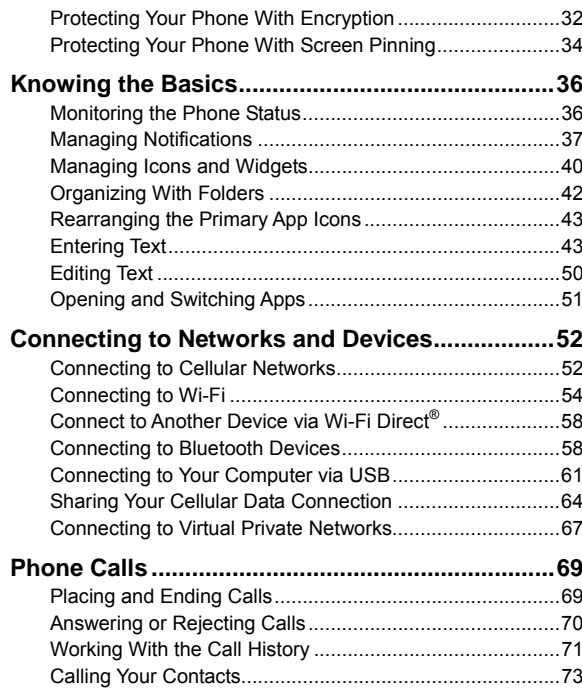

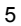

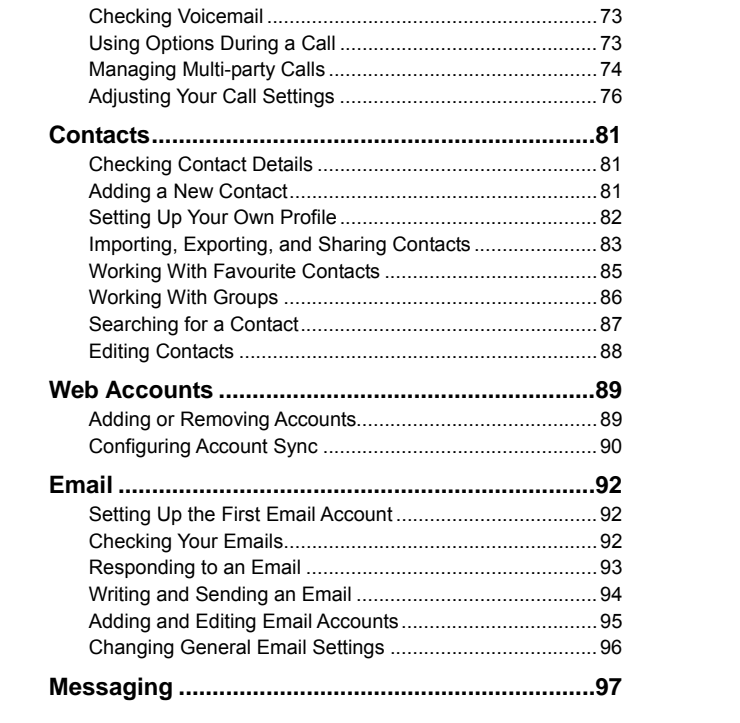

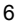

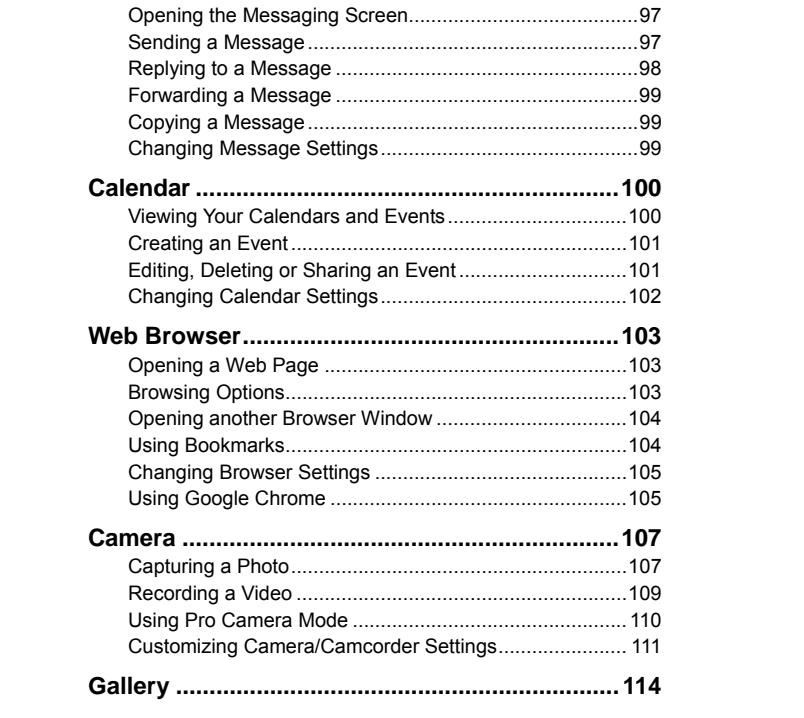

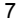

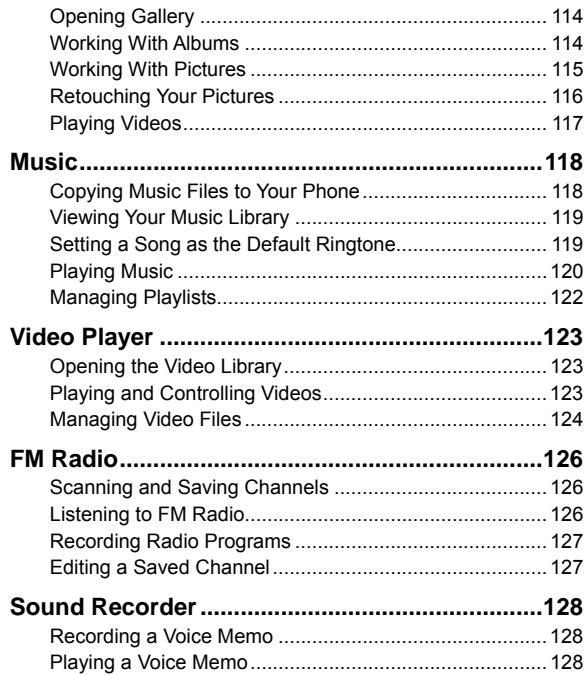

 $\boldsymbol{8}$ 

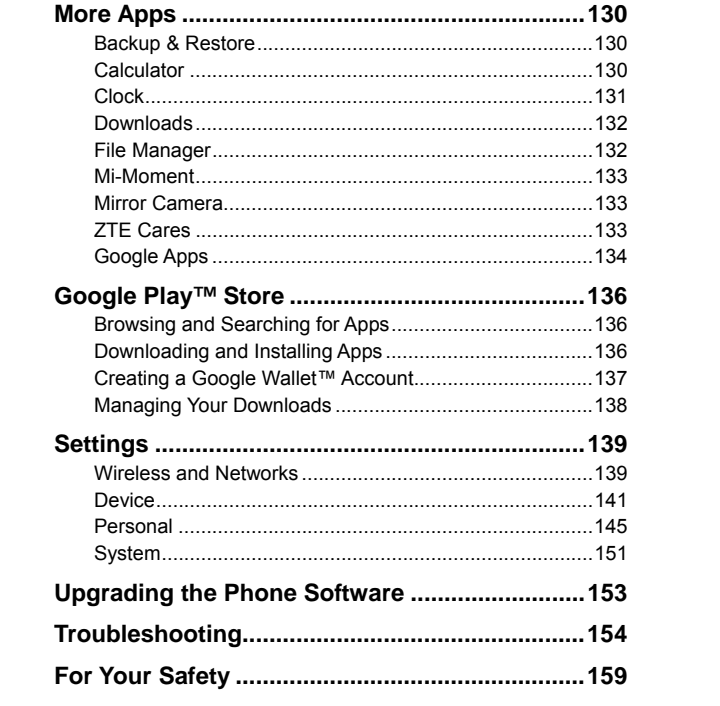

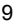

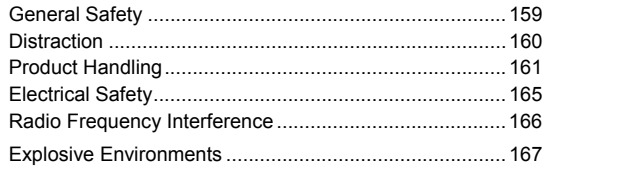

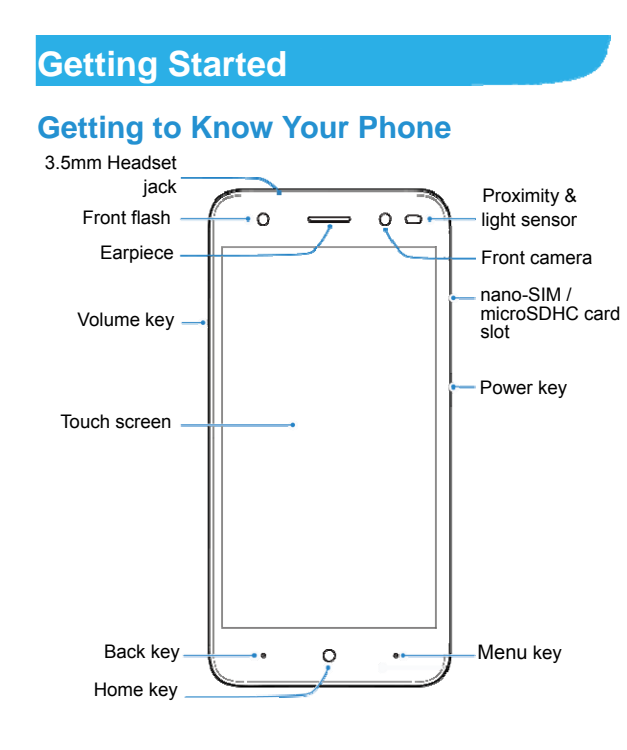

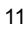

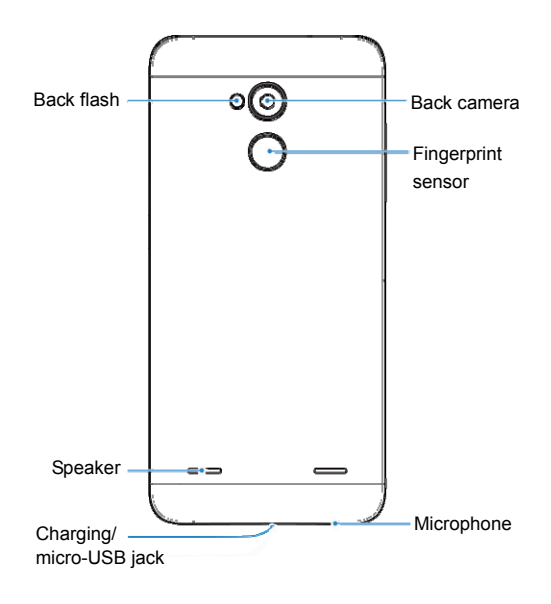

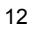

## **Knowing the Keys**

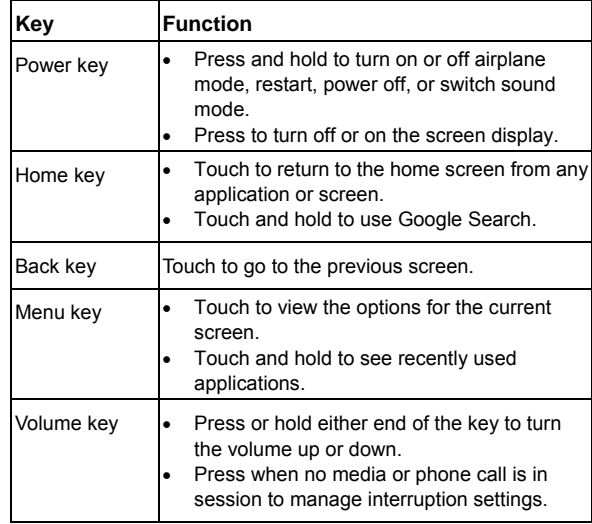

#### **NOTE:**

The positions of the **Back** key and the **Menu** key are interchangeable through **Settings > Custom bottom key**.

### **Installing the nano-SIM / microSDHC**

#### **Card**

Your phone has two nano-SIM card slots. You can install one nano-SIM card and one microSDHC card or both nano-SIM cards into the slots. Power off your phone before installing or removing the nano-SIM or microSDHC card.

### **WARNING!**

To avoid damage to the phone, do not use any other kind of SIM cards, or any non-standard nano-SIM card cut from a SIM card. You can get a standard nano-SIM card from your service provider.

### **Z** NOTE:

Your phone is designed for simultaneous use of two nano-SIM cards in standby mode. However, the nano-SIM cards cannot be used simultaneously for calls or the Internet. If one nano-SIM card is used in a voice call, the other nano-SIM card is not available.

This situation is caused by the function of the phone and is independent of the network. Such design can significantly reduce the power consumption of the phone in standby mode.

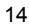

1. Insert the tip of the tray eject tool into the hole on the nano-SIM / microSDHC card tray.

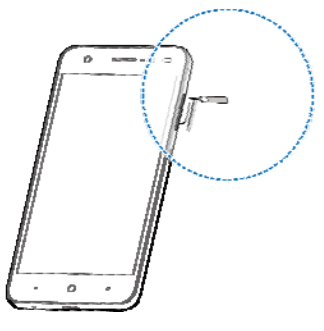

2. Pull out the nano-SIM card tray or microSDHC card tray and place the nano-SIM card or microSDHC card on the tray, as shown. Then carefully install the tray back.

### **NOTE:**

The two nano-SIM card slots support 4G/3G/2G nano-SIM cards. When one nano-SIM card is set to connect with 4G/3G networks, the other installed nano-SIM card can only connect with 2G networks.

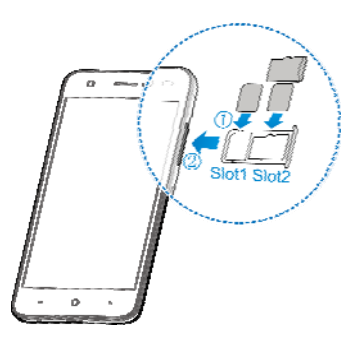

### **Charging the Battery**

Your phone's battery should have enough power for the phone to turn on, find a signal, and make a few calls. You should fully charge the battery as soon as possible.

If the battery is low, there will be a pop-up message on the screen. As you charge your phone, the screen will show you the exact battery level on the status bar.

#### **WARNING!**

Use only ZTE-approved chargers and cables. The use of unapproved accessories could damage your phone or cause the battery to explode.

**CAUTION:** 

Do not change the built-in rechargeable battery in your phone by

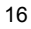

yourself. The battery can only be changed by ZTE or ZTE authorized service provider.

1. Connect the adapter to the charging jack. Ensure that the adapter is inserted with the correct orientation. Do not force the connector into the charging jack.

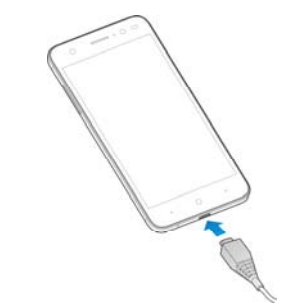

- 2. Connect the charger to a standard AC power outlet. If the phone is on, you'll see a charging icon, such as  $\blacksquare$  or  $\blacksquare$ , appear on the status bar.
- 3. Disconnect the charger when the battery is fully charged.
- **NOTE:**
- If the battery is extremely low, you may be unable to power on the phone even when it is being charged. In this case, try again after charging the phone for at least 30 minutes. Contact the customer service if you still cannot power on

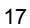

the phone after prolonged charging.

- The battery is not removable, do not remove the rear cover please.
- Press and hold the power key for about 10 seconds to force the cellular phone restart.

### **Extending the Battery Life**

Active applications, screen brightness levels, Bluetooth and Wi-Fi usage and GPS functionality can drain your battery. You can follow the helpful tips below to conserve your battery power:

- Reduce the screen backlight time.
- Lower the screen brightness.
- Turn Wi-Fi, Bluetooth and auto-sync off when not in use.
- Disable the GPS function when not in use. Most applications using this function will periodically query the GPS satellites for your current location, and each query drains your battery.

### **Powering On/Off**

- Press and hold the **Power** key to turn on your phone.
- To power off, press and hold the **Power** key to open the options menu and touch **Power off > OK**.

#### **NOTE:**

If the phone freezes or takes too long to respond, you can press

and hold the **Power** key for about 10 seconds to power off the phone.

### **Setting Up for the First Time**

When you first power on your phone after you purchase it or reset it to factory settings (see *Backup & Reset* on page 150), you need to do some settings before using it.

Flick the language field to select the language. Then follow the prompts to set up Wi-Fi, Google account, Google location and other options.

### **Locking/Unlocking the Screen and Keys**

Your phone allows you to quickly lock the screen and keys (put the phone to sleep mode) when not in use and to turn the screen back on and unlock it when you need it.

#### **To lock the screen and keys:**

To quickly turn the screen off and lock the keys, press the **Power**  key.

### **Z** NOTE:

To save battery power, the phone automatically turns off the screen after some time of inactivity. You will still be able to receive messages and calls while the phone screen is off.

**To unlock the screen and keys:** 

- 1. Press the **Power** key to turn the screen on.
- 2. Swipe up or down on the screen.

### **Z** NOTE:

If you have set an unlock pattern, a PIN or a password for your phone (see *Protecting Your Phone With Screen Locks* on page 31), you'll need to draw the pattern or enter the PIN/password to unlock your screen.

### **Using the Touch Screen**

Your phone's touch screen enables you to control actions through a variety of touch gestures.

• Touch

When you want to type using the onscreen keyboard, select items on the screen such as the application and settings icons, or press the onscreen buttons, simply touch them with your finger.

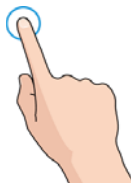

• Touch and Hold

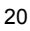

To open the available options for an item (for example, a message or link in a web page), touch and hold the item.

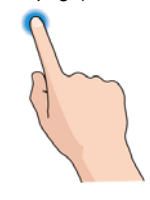

 Swipe or Slide To swipe or slide means to quickly drag your finger vertically

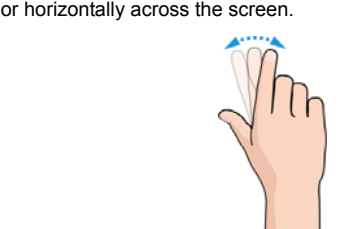

- Drag
	- To drag, press and hold your finger with some pressure

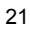

before you start to move your finger. While dragging, do not release your finger until you have reached the target position.

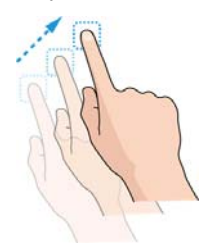

• Pinch

In some apps (such as Maps, Chrome, and Gallery), you can zoom in and out by placing two fingers on the screen at once and pinching them together (to zoom out) or spreading them apart (to zoom in).

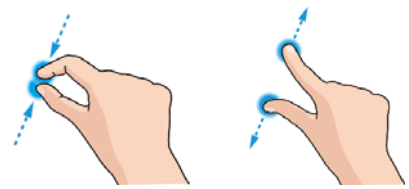

• Rotate the screen

For most screens, you can automatically change the screen

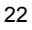

orientation from portrait to landscape by turning the phone sideways.

#### **NOTE:**

The auto-rotate feature needs to be enabled for the screen orientation to automatically change. Touch the **Home** key, slide screen to touch **Settings > Display > When device is rotated** and select **Rotate the contents of the screen**. You can also access the screen rotation control by sliding down the status bar twice and touch **Auto-rotate**.

### **Getting to Know the Home Screen**

The home screen is the starting point for your phone's applications, functions, and menus. You can customize your home screen by adding shortcuts, folders, widgets, and more.

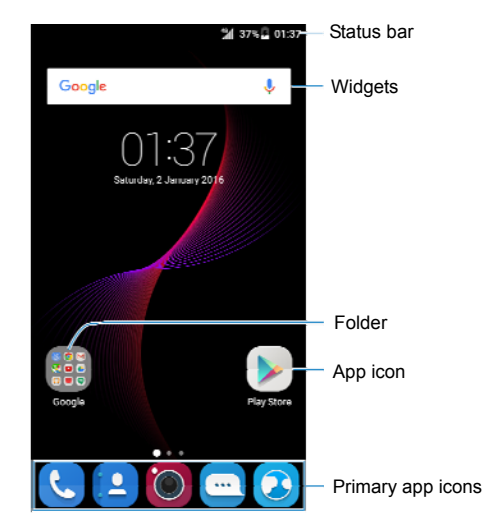

#### **Extended Home Screen Panels**

Your home screen is extendable, providing more space for shortcuts, widgets, and more. Simply swipe left or right on the home screen to see the extended panels. You can add or remove home screen panels, or adjust their order.

#### **To add a new home screen panel:**

1. Touch the **Home** key to return to the home screen, or touch

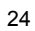

and hold an empty area of the home screen to open the Widget panel.

2. Touch and hold an application icon on the home screen or a widget on the Widget panel and drag it to the right edge of the screen to create a new home screen panel and put the icon or widget on it.

#### **NOTE:**

No empty home screen panel is allowed to exist. If the icon, widget or folder is the only item on the current home screen panel, the panel will be deleted as you remove the item.

#### **To adjust the order of a home screen panel:**

- 1. Touch and hold an empty area of the home screen and slide left or right to view the home screen thumbnails.
- 2. Touch and hold a thumbnail and drag it left or right to the place you need.

**NOTE:**

Touch at the top of a home screen thumbnail to set it as the main home screen.

### **Personalizing**

### **Changing the System Language**

- 1. Touch the **Home** key, slide screen to touch **Settings > Language & input > Language**.
- 2. Select the language you need.

### **Setting the Date and Time**

- 1. Touch the **Home** key, slide screen to touch **Settings > Date & time**.
- 2. Set the date, time, time zone, and date/time format.
	- $\blacktriangleright$  To adjust the date and time automatically, check **Automatic date & time**.
	- $\triangleright$  To adjust the date and time manually, uncheck **Automatic date & time** and touch **Set date** / **Set time** to change the date and time.
	- To adjust the time zone automatically, check **Automatic time zone**.
	- To adjust the time zone manually, uncheck **Automatic time zone** and touch **Select time zone** to set the correct time zone.
	- To adjust the format of time, touch **Use 24-hour format**.

### **Changing Ringtone and Notification Sound**

You can customize the default incoming call ringtone and the default notification sound.

- 1. Touch the **Home** key, slide screen to touch **Settings > Sound & notification**.
- 2. Touch **Phone ringtone** or touch **Default notification ringtone**.
- 3. Select the ringtone you want to use and touch **OK**.

#### **Z** NOTE:

See *Set a Ringtone for a Contact* on page 88 for how to assign a special ringtone to an individual contact.

### **Turning On/Off System Sounds**

- 1. Touch the **Home** key, slide screen to touch **Settings > Sound & notification > Other sounds**.
- 2. Touch **Dial pad tones**, **Screen locking sounds**, **Touch sounds**, or **Vibrate on touch**.

### **Adjusting Volume**

1. Touch the **Home** key, slide screen to touch **Settings > Sound & notification**.

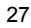

2. Drag the sliders below **Media volume**, **Alarm volume**, and **Ring volume** to adjust the volume for each type of audio.

#### **Z** NOTE:

You can adjust the media volume when a media application is in use by pressing the **Volume** key. If no media application is active, press the **Volume** key to adjust ringtone volume (or the earpiece volume during a call).

### **Switching to Silent Mode**

You can set the phone to silent mode by using one of the following methods.

- Press the **Volume** key when no media application is active to show the ringtone sound management window. Touch **All** and drag the slider to the left to switch the phone to silent mode with vibration. Touch **None** to switch the phone to silent mode.
- Press and hold the **Power** key to open the options window. Touch  $\blacksquare$  to switch the phone to silent mode. Touch  $\blacksquare$ <sup>II</sup> to switch the phone to silent mode with vibration.

#### **Z** NOTE:

In addition to silent mode and vibration, you can also allow priority apps to send out notifications when you switch the phone to priority interruption mode.

### **Applying New Wallpapers**

You can set the wallpaper for the home screen and lock screen.

#### **To set the home screen wallpaper:**

- 1. Touch the **Menu** key from the home screen.
- 2. Touch **MiColor** and select the color you like for the wallpaper. You can also touch **PICK COLOR** to open the camera and drag the white round button on the viewfinder screen to pick the color for the wallpaper.

### - or -

Touch **Wallpaper** and slide left or right to select an image as the wallpaper. You can also touch **GALLERY** or **CAMERA** to choose or capture a picture. Some cropping may be needed for **Gallery** images.

#### **Z** NOTE:

In addition, you can touch the **Home** key, slide screen to touch **Settings > Display > Wallpaper** to pick an image from **Gallery** or **Photos**, or an animation from **Live Wallpapers**.

#### **Z** NOTE:

To change the home screen wallpaper blur effect, touch the **Menu** key from the home screen, touch **Wallpaper** and drag the **Blur** bar to adjust it. This feature is not available for live wallpapers.

**To set the lock screen wallpaper:** 

- 1. Drag  $\longrightarrow$  up from the bottom of the lock screen.
- 2. Touch **MiColor** and select the color you like for the wallpaper. - or -

 Touch **Wallpaper** and slide left or right to select an image as the wallpaper. You can also touch **GALLERY** to choose a picture.

### **Changing Screen Brightness**

- 1. Touch the **Home** key, slide screen to touch **Settings > Display > Brightness level**.
- 2. Drag the slider to manually adjust the screen brightness.

### **NOTE:**

Your phone can automatically adjust the screen brightness for available light. Touch **Adaptive brightness** in the **Display** settings screen to turn the feature on or off.

#### **Setting the Icon Style**

You can change the icon style of some pre-installed apps.

- 1. Touch the **Menu** key from the home screen.
- 2. In the window that appears at the bottom, touch **Icon**.
- 3. Select the icon style you like.

# **Setting the Home Screen Transition**

#### **Effect**

- 1. Touch the **Menu** key from the home screen.
- 2. In the window that appears at the bottom, touch **Effect**.
- 3. Pick an effect and the phone will demonstrate how it works. Touch other effects until you find the favourite one.

### **Protecting Your Phone With Screen**

### **Locks**

You can protect your phone by creating a screen lock. When it is enabled, you need to swipe up on the screen, draw a pattern or enter a numeric PIN or password to unlock the phone's screen and keys.

- 1. Touch the **Home** key, slide screen to touch **Settings > Security > Screen lock**.
- 2. Touch **None**, **Swipe, Pattern, Voice Unlock, PIN** or **Password**.
	- **F** Touch **None** to disable the screen lock.
	- ▶ Touch **Swipe** to enable screen lock and allow unlocking with a 'swipe' gesture. You can unlock the screen by swiping up on the screen.
	- ▶ Touch **Pattern** to draw and redraw a pattern that you must draw to unlock the screen.
	- Touch **PIN** or **Password** to set a numeric PIN or a

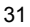

password that you must enter to unlock the screen.

3. For Pattern, PIN, or Password lock, select how you want notifications and their contents to show when the phone is locked. Then touch **DONE**.

#### **Z** NOTE:

Remember the pattern, PIN or password you set. Otherwise, you will have to upgrade the phone software to use the phone. See *Upgrading the Phone Software* on page 153.

### **Protecting Your Phone With Encryption**

You can encrypt all the data on your phone: your accounts, application data, music and other media, downloaded information, and so on. If you do, you must draw an unlock pattern, or enter a numeric PIN or a password each time you power on your phone.

#### **WARNING!**

Encryption is irreversible. The only way to revert to an unencrypted phone is to perform a factory data reset, which erases all your data.

Encryption provides additional protection in case your phone is stolen, and may be required or recommended in some organizations. Consult your system administrator before turning it on. In many cases the pattern, PIN or password you set for encryption is controlled by the system administrator. Before turning on encryption, prepare as follows:

• Set a lock screen pattern, PIN or password.

- Charge the battery.
- Keep the phone connected to the charger.
- Schedule an hour or more for the encryption process: you must not interrupt it or you will lose some or all of your data.
- When you're ready to turn on encryption:
- 1. Touch the **Home** key, slide screen to touch **Settings > Security > Encrypt phone**.
- 2. Read the information about encryption carefully. The **ENCRYPT PHONE** button is dimmed if your battery is not charged or your phone's not plugged in. If you change your mind about encrypting your phone, touch the **Back** key.
	- **WARNING!**

If you interrupt the encryption process, you will lose data.

- 3. Touch **ENCRYPT PHONE**.
- 4. Draw your lock screen pattern or enter your PIN or password, and touch **NEXT**.
- 5. Touch **ENCRYPT PHONE** again.

The encryption process starts. Encryption can take an hour or more, during which time your phone may restart several times. When encryption is completed, you're prompted to draw the unlock pattern, or enter the PIN or password.

Subsequently, you must draw the unlock pattern, enter the PIN or password each time you power on your phone in order to decrypt it.

### **Protecting Your Phone With Screen**

### **Pinning**

You can use the screen pinning feature to keep an app in view, so others cannot switch to other apps or access your personal information.

#### **Turn On Screen Pinning**

- 1. Touch the **Home** key, slide screen to touch **Settings > Security > Screen pinning**.
- 2. Touch the **On/Off** switch.
- 3. If you want to ask for the unlock pattern, PIN or password before unpinning the screen, switch on **Ask for unlock pattern / PIN / password before unpinning** when the screen lock has been set.

#### **Pin a Screen**

- 1. Ensure that screen pinning is turned on.
- 2. Open the app you want to keep in view.
- 3. Touch and hold the **Menu** key.
- 4. If there are many app tabs, swipe up to find  $\bullet$  on the front-most tab.
- 5. Touch  $\bullet$ .

### **Unpin the Screen**

To unpin the screen and return to normal use, touch and hold the **Back** key.

If you have asked for the unlock pattern, PIN or password before unpinning the screen, swipe up on the lock screen and draw the pattern or enter the PIN/password.

# **Knowing the Basics**

### **Monitoring the Phone Status**

The status bar at the top of the home screen provides phone and service status icons on the right side. Below are some of the icons you may see.

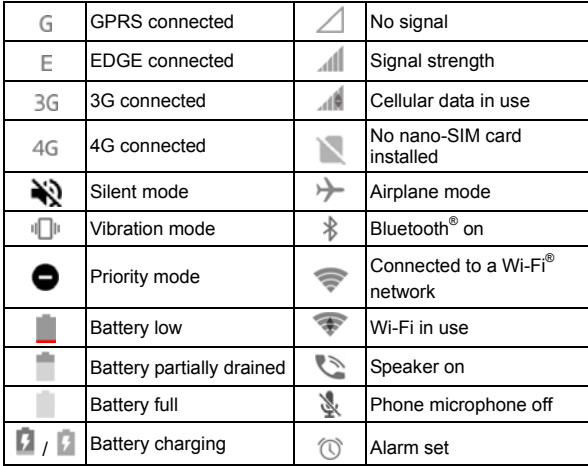
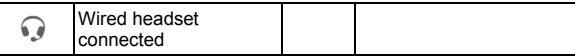

# **Managing Notifications**

### **Notification Icons**

The status bar at the top of the home screen provides notification icons on the left. Below are some of the icons you may see.

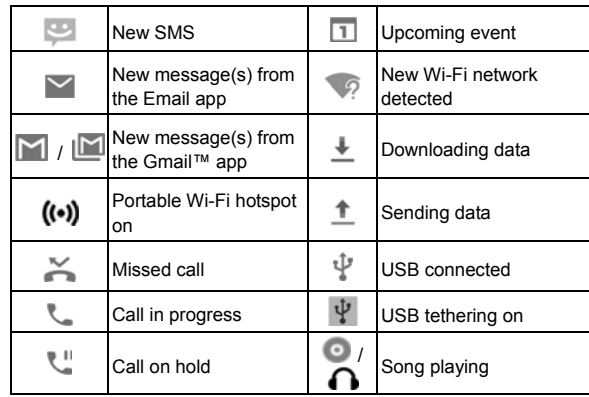

### **Open/Close the Notification Panel**

Notifications report the arrival of new messages, calendar

<sup>37</sup> 

events, and alarms, as well as ongoing events, such as when you are playing music. You can open the notification panel to view the details of notifications.

- To open the notification panel, swipe your finger down on the home screen or from the top of the screen.
- To close the notification panel, swipe your finger up on the screen or touch the **Back** key.

#### **Respond to or Remove a Notification**

In the notification panel, you can respond to a notification or remove the notifications. The notification panel also supports expandable notifications that let you perform additional actions right from the notification itself.

- To respond to a notification, just touch it.
- Slide down with one finger to expand certain notifications. You can also swipe two fingers vertically or pinch-zoom to expand or collapse certain notifications.
- To remove a notification from an app, swipe it right. Swipe it left and touch  $\vee$  to hide future notifications from that app.
- $\bullet$  To remove all notifications, touch  $\blacksquare$  below all the notifications.
- To manage notifications you have received, touch and hold a notification to identify the application that created it. You can then touch and enable **Block** to hide future notifications from this app, or enable **Priority** to show them in priority mode.

### **NOTE:**

If you block notifications for an app, you may miss its important alerts and updates. The notifications of some apps cannot be blocked.

### **Use Quick Settings**

The Quick Settings make it convenient to view or change the most common settings for your phone.

Open the notification panel and drag the panel downwards to find the following Quick Settings on the screen.

- **WLAN:** Touch to turn on or off Wi-Fi. Touch and hold to open the Wi-Fi menu in Settings. See *Connecting to Wi-Fi* on page 54.
- **Data:** Touch to enable or disable data access over the cellular network. Touch and hold to open the Data usage menu in Settings. See *Data Usage* on page 140.
- **Ring / Vibrate / Silent:** Touch to switch among silent mode, vibrate mode, and sound mode.
- **LBS:** Touch to turn on or off location services. Touch and hold to open the Location menu in Settings. See *Location* on page 146.
- **Bluetooth:** Touch to turn on or off Bluetooth. Touch and hold to open the Bluetooth menu in Settings. See *Connecting to Bluetooth Devices* on page 58.
- **Sync:** Touch to turn on or off auto-sync of accounts data. Touch and hold to open the Add an account menu in Settings. See *Accounts* on page 148 and *Web Accounts* on page 89.

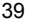

- **Hotspot:** Touch to turn on or off the Wi-Fi hotspot feature. Touch and hold to open the Tethering & portable hotspot menu in Settings. See *Share Your Cellular Data Connection as a Wi-Fi Hotspot* on page 65.
- **Auto-rotate / Portrait:** Touch to turn on or off the auto-rotate screen feature.
- **Airplane mode:** Touch to turn on or off airplane mode.
- **Smart power:** Touch to turn on or off smart power. See *Battery* on page 144.
- **Flashlight:** Touch to turn on or off the flash.
- **Dual SIM settings:** Touch to open the SIM cards menu in Settings and manage the dual nano-SIM cards settings.
- **Brightness:** Uncheck **AUTO** and drag the brightness slider to adjust the screen brightness.

### *A* NOTE:

In the Quick Settings screen, touch **the set that** at the top to get to the **Settings** menu; touch the battery icon to open the battery settings screen; touch to change control switch position and access more options.

# **Managing Icons and Widgets**

### **Add Widgets**

- 1. Touch the **Home** key.
- 2. Touch and hold an empty area of the home screen to open the Widget panel.

3. Slide left or right to browse all available widgets. Touch and hold a widget and drag it to a home screen panel.

### **NOTE:**

While holding the item, you can drag it to the right edge of the screen to create a new home screen panel and put the item on it.

#### **Move Icons or Widgets**

- 1. Touch and hold an icon or a widget on the home screen.
- 2. Drag it to the place you need.

**Z** NOTES:

- To move icons to another home screen panel, pinch on the home screen and touch the icons or drag them to the bottom transit area. Then swipe left or right on the home screen and touch the icons or drag them from the transit area to the new panel.
- To align the icons on a home screen panel automatically, pinch on the home screen and then touch  $\mathbf{H}$  or  $\mathbf{H}$

#### **Remove Icons or Widgets**

- 1. Touch and hold an icon or a widget on the home screen.
- 2. Drag it to  $\blacksquare$  to remove it.
- 3. If the icon is an application, touch **OK** to uninstall it.

### **NOTE:**

Some preinstalled apps cannot be uninstalled.

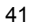

### **Adjust Widget Size**

- 1. Touch and hold a widget on the home screen and then release it.
- 2. An outline appears around the widget. Drag the outline to resize the widget.

### *A* NOTE:

Not all widgets can be resized.

### **Organizing With Folders**

You can create folders on the home screen and add several application icons to a folder.

You can move folders the same way as moving icons.

- 1. Touch and hold an icon on the home screen and drag it quickly over another icon.
- 2. Release the icon. A new folder will be created and both icons are added into the folder.

#### **NOTE:**

Some recommended app icons may appear when you create a folder. You can check the icons you need to add them in the folder.

3. To add more icons into the folder, touch and hold each icon and drag it over the folder before releasing it.

*A* NOTE:

Touch the folder and then touch the name field to rename the

folder.

### **Rearranging the Primary App Icons**

The home screen includes a customizable primary icons area at the bottom visible from all home screen panels. You can keep at most five items in the area. Drag icons or folders in or out of the area to rearrange it.

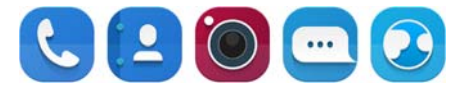

### **Entering Text**

You can enter text using the onscreen keyboard. Some apps open it automatically. In others, you open it by touching where you want to type. Touch the **Back** key to hide the onscreen keyboard. You can also enter text by speaking with the Google voice typing feature.

#### **Enable or Disable Input Methods**

- 1. Touch the **Home** key, slide screen to touch **Settings > Language & input > Current Keyboard**.
- 2. Touch **CHOOSE KEYBOARDS** at the bottom.
- 3. Slide the switches beside the input methods to enable or disable them.

 **NOTE:**

Some default input methods may not be disabled.

#### **Change Input Methods**

- 1. When you use the onscreen keyboard to enter text, the icon appears on the status bar.
- 2. Open the notification panel and touch **Change keyboard**.
- 3. Select the input method you need.

# **NOTE:**

The icon appears only when more than one input method is installed and enabled.

#### **Android Keyboard**

The Android Keyboard provides a layout similar to a desktop computer keyboard. When screen auto-rotation is enabled, turn the phone sideways and the keyboard will change from portrait to landscape. The landscape keyboard is not supported in all applications.

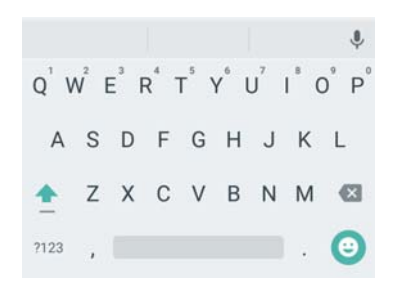

- Touch the alphabetic keys to enter letters. Touch and hold some specific keys to enter associated accented letters or numbers. For example, to enter  $\dot{E}$ , touch and hold  $E$  and the available accented letters and number 3 appear. Then slide to choose È.
- As you enter a word, candidates appear above the keyboard. Touch to select the correct one; touch and hold to see more possible options.
- Touch  $\Box$  to use uppercase. Double-tap  $\Box$  to lock uppercase. This key also changes to indicate the current case you are using:  $\Box$  for lowercase,  $\Box$  for uppercase, and when locked in uppercase.
- $\bullet$  Touch  $\overline{X}$  to delete the text before the cursor.
- Touch  $\frac{7123}{ }$  to select numbers and symbols. You can then touch  $=$   $\backslash$  < to find more.

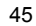

- $\bullet$  Touch  $\bullet$  to enter miniature icons, such as expressions, horoscopes, and animals.
- Touch  $\psi$  to use Google voice typing.
- $\bullet$  Touch and hold  $\bullet$  to change the input languages or set up the Android Keyboard.

### **TouchPal Keyboard**

TouchPal Keyboard offers three layouts: **FULL**, **PHONEPAD** and

**T+.** You can touch  $\bigoplus$  to select a layout or an input language. You can also use Curve<sup>®</sup> to speed up text input by replacing the key tapping operation with a tracing gesture where you move your finger from letter to letter without lifting the finger until you reach the end of the word.

**TheFULL Layout** 

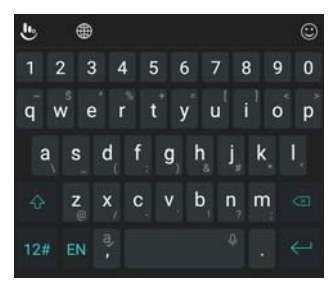

46

The FULL layout offers an input experience similar to a computer keyboard.

- The alphabetic keys: Touch the keys to enter letters. Touch a key and slide down to enter the number or symbol on the key. You can also touch and hold a key and slide to choose more characters.
- The capital key: Touch  $\widehat{\bigtriangleup}$  to use uppercase. Double-tap  $\widehat{\bigtriangleup}$ to lock uppercase. This key also changes to indicate the current case you are using:  $\Box$  for lowercase,  $\Box$  for uppercase.
- $\bullet$  Languages: Touch  $EN$  to select input language.
- Pre-defined texts: Touch  $\frac{12\#}{10}$  to enter digits, symbols, emoticons and other pre-defined texts.
- The delete key: Touch  $\boxed{\leq}$  to delete text before the cursor. You can also slide left on the key to delete an entire word.
- Voice input: Touch  $\overline{\mathbb{Q}}$  and speak through the microphone.
- More options: Touch **the to access the quick settings of** TouchPal keyboard, change the keyboard theme, and more options.

#### **The PHONEPAD Layout**

The layout is similar to a phone pad in phonepad mode.

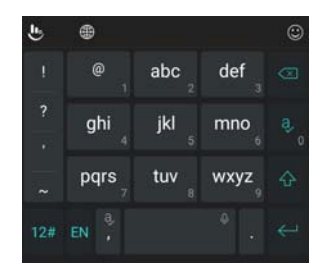

Touch an alphabetic key repeatedly until the desired letter appears. You can also touch and hold the key and slide left or right to choose the letter or number you need.

If word prediction is enabled (long press ), just touch the keys once and choose the right word.

**The T+ Layout** 

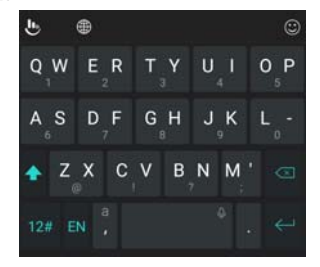

48

Touch to enter the left letter on the key; double-tap or flick right to enter the right letter/symbol on the key. You can also touch and hold a key and slide left or right to choose more letters and symbols.

If word prediction is enabled (long press  $\blacksquare$ ), just touch the keys and choose the right word.

**To enable and use Curve:** 

- 1. In the TouchPal X keyboard screen, touch **> > Smart input** and check **Curve® Word gesture**.
- 2. If prompted, touch **OK** to switch to the FULL layout.
- 3. Move your finger from letter to letter on the keyboard to trace a word without lifting the finger until you reach the end of the word.

#### **NOTE:**

- Curve is only available in the **FULL** layout.
- Touch when you want to. If you want to enter a single letter, go ahead and touch.
- Lift your finger at the end of the word. A space is added automatically when you begin to trace the next word.

#### **Google Voice Typing**

Google Voice typing uses the Google voice recognition service to convert speech to text.

1. Touch  $\overline{\mathbb{Q}}$  to access the voice typing feature when you are using the Google Keyboard.

Or flick down the status bar when entering text and touch **Change keyboard**, and then select **Google voice typing**.

- 2. When you see the microphone image, speak what you want to type.
- 3. You can continue entering text to keep it or to delete it.

### **NOTE:**

Say "comma," "period," "question mark," "exclamation mark," or "exclamation point" to enter punctuation.

#### **Input Method Settings**

Choose the input method settings by touching **Settings > Language & input** from the home screen.

In the **Keyboard & input methods** section, you can set the current input method and choose the settings for input methods.

### **Editing Text**

- **Move the insertion point:** Touch where you want to type. The cursor blinks in the new position, and a tab appears below it. Drag the tab to move the cursor.
- **Select text:** Touch and hold or double-tap within the text. The nearest word highlights, with a tab at each end of the selection. Drag the tabs to change the selection.
- **Cut or copy:** Select the text you want to manipulate. Then touch **CUT** or **COPY** to cut or copy the text to the clipboard.
- **Replace text with the clipboard text:** Select the text you want to replace. Then touch **PASTE**.

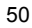

# **Opening and Switching Apps**

### **Open an App**

- 1. Touch the **Home** key.
- 2. Slide left or right on the screen and touch an app to open it.

### **Switch Between Recently Opened Apps**

- 1. Touch and hold the **Menu** key. The apps you've used recently are displayed in a series of tabs. Slide up and down to see all the tabs.
- 2. Touch a tab to open that app.

 **NOTE:** 

You can swipe a tab sideways or touch **X** on the tab to remove it from the screen. Touch **CLEAR ALL** to remove all tabs.

#### 51

# **Connecting to Networks and Devices**

# **Connecting to Cellular Networks**

### **Manage the nano-SIM Cards**

You can turn on or off the nano-SIM cards and choose the default card for voice calls, messaging, and data.

- **To turn on or off a card:**
- 1. Touch the **Home** key, slide screen to touch **Settings > SIM cards**.
- 2. Touch the on/off switch next a card.

#### **To set the default card for calling, data connection, and SMS messages:**

- 1. Touch the **Home** key, slide screen to touch **Settings > SIM cards**.
- 2. Touch **Calls**, **Cellular data**, or **SMS messages** below **Preferred SIM for** and select a card as the default.

#### **To manage the card name:**

- 1. Touch the **Home** key, slide screen to touch **Settings > SIM cards**.
- 2. Touch SIM name on **SIM1** or **SIM2**.
- 3. In the window that opens, edit the card name.

### **Control Cellular Data Use**

#### **To enable or disable data access:**

- 1. Touch the **Home** key **> Settings > SIM cards.**
- 2. Touch the **Cellular data** switch to enable or disable cellular data use with that nano-SIM card.
- **To get data services when roaming:**
- 1. Touch the **Home** key, slide screen to touch **Settings >**
- **More > Cellular networks**.
- 2. Check **Data roaming**.

*A* NOTE:

Data roaming may incur significant roaming charges.

#### **Select Preferred Network Type**

- 1. Touch the **Home** key, slide screen to touch **Settings > More > Cellular networks**.
- 2. Touch **Preferred network type** and touch the type of network you prefer the phone to connect to.

#### **NOTE:**

Your phone is designed to connect with one 4G/3G network at a time. If the preferred network type of one nano-SIM card is set to include 4G or 3G, the preferred network type of the other card is automatically set as 2G only.

#### **Set Access Point Names**

To connect to the Internet you can use the default Access Point

Names (APN). And if you want to add a new APN, please contact the service provider to get the necessary information.

- 1. Touch the **Home** key **> Settings > More > Cellular**
- **networks**. 2. Touch **Access Point Names** and then touch  $\bigoplus$
- 3. Touch each item to enter the information you get from your service provider.
- 4. Touch the **Menu** key **> Save** to complete.
- *A* NOTE:

To set the APN to default settings, touch the **Menu** key **> Reset to default**.

### **Select Network Operator**

- 1. Touch the **Home** key, slide screen to touch **Settings > More > Cellular networks**.
- 2. Touch **Network operators**.
- 3. Touch **Search networks** to search for all available networks.
- 4. Touch a network in the network list to register manually. You can also touch **Choose automatically** to select preferred network automatically.

### **Connecting to Wi-Fi**

Wi-Fi is a wireless networking technology that can provide Internet access at distances of up to 100 meters, depending on the Wi-Fi router and your surroundings.

### **Turn Wi-Fi On and Connect to a Wi-Fi Network**

- 1. Touch the **Home** key, slide screen to touch **Settings > Wi-Fi**.
- 2. Slide the **Wi-Fi** switch to the **On** position to turn on Wi-Fi.
- 3. Touch a network name to connect to it.
- 4. If the network is secured, enter the password and touch **CONNECT**.

#### **Z** NOTE:

Your phone automatically connects to previously used Wi-Fi networks when they are in range.

### **Get Notified of Open Networks**

- 1. Touch the **Home** key, slide screen to touch **Settings > Wi-Fi**.
- 2. Slide the **Wi-Fi** switch to the **On** position.
- 3. Touch the **Menu** key **> Advanced**.
- 4. Slide the **Network notification** switch.

When Wi-Fi is on, you receive notifications in the status bar when your phone detects an open Wi-Fi network. Switch off this option to turn off notifications.

#### **Add a Wi-Fi Network**

You can add a Wi-Fi network if the network does not broadcast its name (SSID), or to add a Wi-Fi network when you are out of range.

To connect to a secured network, you first need to get the

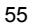

security details from the network's administrator.

- 1. Touch the **Home** key, slide screen to touch **Settings > Wi-Fi**.
- 2. Slide the **Wi-Fi** switch to the **On** position.
- 3. Touch the **Menu** key **> Add network**.
- 4. Enter the network SSID (name). If necessary, enter security or other network configuration details.
- 5. Touch **SAVE**.

#### **Connect to a WPS Network**

Wi-Fi Protected Setup (WPS) is a feature that makes it easy to add your phone to the access points which support WPS. You can use one of the following methods to connect your phone to a wireless network using WPS.

#### **Method one: WPS button (Recommended)**

- 1. Touch the **Home** key, slide screen to touch **Settings > Wi-Fi**.
- 2. Slide the **Wi-Fi** switch to the **On** position.
- 3. Touch the **Menu** key, slide screen to touch **Advanced > WPS Push Button**.
- 4. Press the WPS button on the access point and the access point will recognize your phone and add it to the network.

#### **Method two: PIN number**

- 1. Touch the **Home** key, slide screen to touch **Settings > Wi-Fi**.
- 2. Slide the **Wi-Fi** switch to the **On** position.
- 3. Touch the **Menu** key **> Advanced > WPS Pin Entry**.

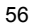

4. The WPS PIN number displays on the screen. Enter the PIN number into the access point's setup page.

After entering the PIN number, your phone automatically finds the access point and configures the connection.

#### *A* NOTE:

For detailed information about the WPS feature of the access point, please refer to its user documents.

### **Forget a Wi-Fi Network**

You can make your phone forget about the details of a Wi-Fi network that you added - for example, if you don't want the phone to connect to it automatically or if it is a network that you no longer use.

- 1. Touch the **Home** key, slide screen to touch **Settings > Wi-Fi**.
- 2. Slide the **Wi-Fi** switch to the **On** position.
- 3. Touch the Wi-Fi network name and then touch **FORGET**.

### **Adjust Advanced Wi-Fi Settings**

- 1. Touch the **Home** key, slide screen to touch **Settings > Wi-Fi**.
- 2. Touch the **Menu** key **> Advanced** to adjust the following settings.
	- **Network notification:** Get notifications in the status bar when Wi-Fi is on and an open network is available.
	- **Keep Wi-Fi on during sleep:** Set whether to keep Wi-Fi on in sleep mode.
	- **Install certificates:** Install certificates needed for

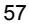

connecting to certain Wi-Fi networks.

- **Wi-Fi Direct:** Use the Wi-Fi Direct feature. See *Using Wi-Fi Direct®* on page 58.
- **WPS Push Button:** Connect to a WPS network via the push button method.
- **WPS Pin Entry:** Connect to a WPS network via the phone PIN method.
- **MAC address:** Check the MAC address.
- **IP address:** Check the phone's IP address.

### **Connect to Another Device via Wi-Fi**

# **Direct®**

- 1. Touch the **Home** key **> Settings > Wi-Fi**.
- 2. If Wi-Fi is off, slide the **Wi-Fi** switch to the **On** position.
- 3. Touch the **Menu** key **> Advanced > Wi-Fi Direct**. Your phone will search for other devices enabled with Wi-Fi Direct connections.
- 4. Touch a device name below **Peer devices** to connect with it. The other device will receive a connection prompt and need to accept the request for connection.
- 5. Once connected the device is displayed as "Connected" in the **Peer devices** list.

### **Connecting to Bluetooth Devices**

Bluetooth is a short-range wireless communication technology.

Phones or other devices with Bluetooth capabilities can exchange information wirelessly within a distance of about 10 meters (32.8 feet). The Bluetooth devices must be paired before the communication is performed.

### **Turn Bluetooth On/Off**

- 1. Touch the **Home** key, slide screen to touch **Settings > Bluetooth**.
- 2. Slide the **Bluetooth** switch to the **On** or **Off** position.
- When Bluetooth is on, the  $*$  icon appears in the status bar.

#### **Change the Device Name**

- 1. Touch the **Home** key, slide screen to touch **Settings > Bluetooth**.
- 2. Slide the **Bluetooth** switch to the **On** position if Bluetooth is off.
- 3. Touch the **Menu** key **> Rename this device**.
- 4. Edit the name and touch **RENAME**.

### **Pair With Another Bluetooth Device**

- 1. Touch the **Home** key, slide screen to touch **Settings > Bluetooth**.
- 2. Slide the **Bluetooth** switch to the **On** position if Bluetooth is off.

Your phone automatically scans for and displays the IDs of

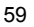

all available Bluetooth devices in range. You could touch the **Menu** key **> Refresh** if you want to scan again.

- 3. Touch the device you want to pair with.
- 4. Confirm that the Bluetooth passkeys are the same between the two devices and touch **PAIR**. Alternately, enter a Bluetooth passkey and touch **PAIR**. Pairing is successfully completed when the other device accepts the connection or the same passkey is entered.

### *A* NOTE:

The Bluetooth passkey may be fixed for certain devices, such as headsets and hands-free car kits. You can try entering 0000 or 1234 (the most common passkeys), or refer to the documents for that device.

#### **Forget (Unpair With) a Bluetooth Device**

You can make your phone forget its pairing connection with another Bluetooth device. To connect to the device again, you need to search it and enter or confirm a passkey again.

- 1. Touch the **Home** key, slide screen to touch **Settings > Bluetooth** and ensure that Bluetooth is turned on.
- 2. In the list of paired devices, touch the icon  $\bullet$  beside the Bluetooth device you want to forget.
- 3. Touch **FORGET**.

### **Send Data via Bluetooth**

1. Open the appropriate application and select the file or item you want to share.

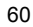

- 2. Select the option for sharing via Bluetooth. The method may vary by application and data type.
- 3. Touch a Bluetooth device the phone has paired with or wait for it to search for new devices and touch one of them.

#### **Receive Data via Bluetooth**

- 1. Turn Bluetooth on before trying to receive data via Bluetooth.
- 2. Flick down the status bar and touch  $*$
- 3. Touch **ACCEPT** to start receiving the data.

Received files are stored automatically in a dedicated folder (*Bluetooth*, for instance) in the phone. You can access them with the **File Manager** app.

#### **Connecting to Your Computer via USB**

You can connect your phone to a computer with a USB cable and transfer music, pictures, and other files in both directions. Your phone stores these files in its internal storage or on an external microSDHC card.

If you are using USB tethering, you must turn that off before you can use USB to transfer files between your phone and computer.

### **Connect Your Phone to a Computer via USB**

- 1. Connect your phone to the PC with a USB cable.
- 2. Open the notification panel and touch  $\psi$  (**Connected as...**).
- 3. Choose one of the following options:
	- **Charge only:** Charge your phone via USB.

<sup>61</sup> 

**Install driver:** Install the driver needed for some USB connection modes (such as MTP). You only need to install the driver on the same PC once. **Z** NOTE:

You can also install the driver on PC by running the executable file in the new CD-ROM drive.

- **Connect to PC software:** Install apps or manage data on the phone via PC software.
- ▶ Media device (MTP): Transfer files on Windows<sup>®</sup> or Mac®.

#### **NOTE:**

For Windows XP, please install the drivers and Media Player 11 (or later version) when you use Media device (MTP) for the first time.

**Camera (PTP):** Transfer photos using camera software.

### **NOTE:**

To make your phone connect to the computer automatically using the selected connection type, check **Don't ask me again**.

### **Connect With Windows Media® Player**

You can sync music, picture, and video files on your phone and the computer installed with Windows Media Player.

- 1. Connect the phone with your computer via USB and choose **Media device (MTP)**.
- 2. Open Windows Media Player and synchronize music, picture,

and video files.

#### **Disconnect Your Phone From the Computer**

To disconnect the phone from the computer, simply unplug the USB cable when you're finished.

### **Remove the microSDHC Card From Your Phone**

If you need to remove the microSDHC card while the phone is on, you must unmount it first.

- 1. Touch the **Home** key, slide screen to touch **Settings > Storage & USB.**
- 2. Scroll down and touch the  $\equiv$  right of the microSDHC card. you can now safely remove the microSDHC card from the phone.

# **NOTE:**

If you unmount the microSDHC card, some apps that you are using will stop and may be unavailable until you remount the microSDHC card.

#### **Erase the microSDHC Card**

- 1. Touch the **Home** key, slide screen to touch **Settings > Storage & USB**.
- 2. Scroll down and touch **Samsung SD card > Menu** key **> Settings > Format > ERASE & FORMAT**.

**CAUTION:** 

The formatting procedure erases all the data on the microSDHC

63

card, after which the files CANNOT be retrieved.

### **Sharing Your Cellular Data Connection**

You can share your phone's data capabilities through tethering or by activating the Wi-Fi hotspot feature to create a cellular hotspot.

#### **Share Your Cellular Data Connection via USB**

You can access the Internet on your computer via the USB tethering feature of your phone. The feature needs data connection on a cellular network and may result in data charges.

### *A* NOTE:

You cannot transfer files between your phone and your computer when the phone is USB tethered.

- 1. Connect your phone to your computer with a USB cable.
- 2. Touch the **Home** key, slide screen to touch **Settings > More > Tethering & portable hotspot**.
- 3. Switch on **USB tethering**. A new network connection will be created on your computer.

#### **Z** NOTE:

To stop sharing your data connection, switch off **USB tethering** or disconnect the USB cable.

#### **Share Your Cellular Data Connection via Bluetooth**

If your computer can obtain an Internet connection via Bluetooth,

you can configure your phone to share its cellular data connection with your computer.

- 1. Pair your phone with your computer via Bluetooth.
- 2. Configure your computer to obtain its network connection via Bluetooth. For more information, please see your computer's documentation.
- 3. Touch the **Home** key, slide screen to touch **Settings > More > Tethering & portable hotspot**.
- 4. Switch on **Bluetooth tethering**. Your computer is now sharing your phone's data connection.

 **NOTE:**

To stop sharing your data connection, switch off **Bluetooth tethering**.

#### **Share Your Cellular Data Connection as a Wi-Fi Hotspot**

You can share your phone's data connection with other devices by turning your phone into a portable Wi-Fi hotspot. The feature needs data connection on a cellular network and may result in data charges.

#### **NOTE:**

When the portable Wi-Fi hotspot feature is enabled, you cannot use your phone's Wi-Fi capability to access the Internet. You still remain connected to the Internet via your cellular data network.

1. Touch the **Home** key, slide screen to touch **Settings > More > Tethering & portable hotspot > Wi-Fi hotspot**.

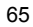

- 2. Slide the **Wi-Fi hotspot** switch to the **On** or **Off** position. After a moment, the phone starts broadcasting its Wi-Fi network name (SSID).
- 3. On another device, locate your phone via Wi-Fi and connect with it to start using the phone's cellular data.
- **Z** NOTE:
- To stop sharing your data connection, switch off **Wi-Fi hotspot**.

*A* NOTE:

To get notified when your Wi-Fi hotspot is off which is due to hotspot sleep policy, touch **Keep Wi-Fi Hotspot on** to set the time for sleep policy.

#### **Set Your Wi-Fi Hotspot**

You can change the name of your phone's Wi-Fi network (SSID) and secure your portable Wi-Fi hotspot.

- 1. Touch the **Home** key, slide screen to touch **Settings > More > Tethering & portable hotspot > Wi-Fi hotspot > Set up Wi-Fi hotspot**.
- 2. Set your name and security options as follows:
	- **Network name:** Enter or edit a network SSID (name) that other devices see when scanning for Wi-Fi networks.
	- **Security:** Choose a security option, **None** (not recommended) or **WPA2 PSK** (other users can access your Wi-Fi hotspot only if they enter the correct password). When you select **WPA2 PSK**, touch the **Password** field to edit the security password.
- 3. Touch **SAVE** to save your settings.

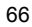

### **Connecting to Virtual Private Networks**

Virtual private networks (VPNs) allow you to connect to the resources inside a secured local network. VPNs are commonly deployed by corporations, schools, and other institutions to let people access local network resources when not on campus, or when connected to a wireless network.

Depending on the type of VPN you are using, you may be required to enter your login credentials or install security certificates before you can connect to your VPN. You can get this information from your network administrator.

### **Add a VPN**

- 1. Touch the **Home** key, slide screen to touch **Settings > More > VPN**.
- 2. Touch  $+$  at the top right corner and fill in the information provided by your network administrator.
- 3. Touch **SAVE**.
- The VPN is added to the list on the VPN screen.

#### **Z** NOTE:

You must set a lock screen pattern, PIN or password before using VPN.

### **Connect to a VPN**

- 1. Touch the **Home** key, slide screen to touch **Settings > More > VPN**.
- 2. Touch the VPN that you want to connect to.

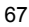

3. When prompted, enter any requested credentials, and then touch **CONNECT**.

# **Modify a VPN**

- 1. Touch the **Home** key, slide screen to touch **Settings > More > VPN**.
- 2. Touch and hold the VPN that you want to modify.
- 3. Touch **Edit profile** and edit the VPN settings you want.
- 4. Touch **SAVE**.

68

### **Phone Calls**

You can place calls from the Phone app, the Contacts app, or other apps or widgets that display contact information. Wherever you see a phone number, you can usually touch it to dial.

# **Placing and Ending Calls**

### **Place a Call by Dialing**

- 1. Touch the **Home** key **>** .
- 2. Touch  $\Box$  and enter the phone number or the contact name with the dialpad. Touch  $\overline{X}$  to delete incorrect digits.

**NOTE:**

As you enter the phone number or the contact name, your phone searches for matching information in your contacts. If you see the number and contact you want to call, touch it to place the call immediately.

3. Touch  $\bullet$  below the keypad to dial.

You can also touch the search box at the top of the **Phone** app screen and enter the phone number or contact name you want to call. Touch the matching contact or **Call** [number] to place the call.

#### **Z** NOTE:

To make an international call, touch and hold the 0 key to enter the plus (+) symbol. Next, enter the country code, followed by the

69

city/area code and then the phone number.

*A* NOTE:

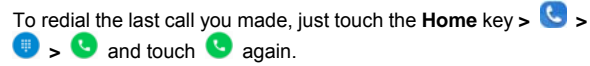

**End a Call** 

During a call, touch  $\bullet$  on the screen.

# **Answering or Rejecting Calls**

When you receive a phone call, the incoming call screen opens, displaying the caller ID or the information about the caller that you've entered in the Contacts app. You can answer or reject the call, or reject it with a text message.

### **Answer a Call**

When you receive a phone call, drag  $\bigcirc$  over  $\bullet$  to answer the call.

- or -

If the screen is unlocked, touch **ANSWER** to answer the call.

#### **Z** NOTE:

To silence the ringer before answering the call, press either end of the **Volume** key.

### **Reject a Call**

When you receive a phone call, drag  $\bigcirc$  over  $\bullet$  to reject

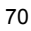

the call.

You can also drag  $\cup$  over  $\blacksquare$  to reject the call and select a preset text message or edit one to send to the caller. - or -

If the screen is unlocked, touch **DISMISS** to reject the call.

# *A* NOTE:

To edit the preset text response from within the Phone app, touch in the top search field and select **Settings > Quick responses**.

### **Working With the Call History**

The call history is a list of all the calls you've placed, received, or missed. It provides a convenient way to redial a number, return a call, or add a number to your contacts.

To open the call history, you can touch the **Home** key **> >**  (in the top search field) **> Call History**.

### **Place a Call From the Call History**

1. Open the call history.

2. Touch beside a listing to call back.

**Z** NOTE:

You can touch **All,** cincoming), **C** (outgoing), or

(missed) to filter the records by call type.

71

### **Add a Number From Call History as a Contact**

- 1. Open the call history.
- 2. Touch the contact icon in front of a listing.
- 3. Touch  $+\bullet$  on the contact information tab.
- 4. To add the number to an existing contact, touch a contact in the list. To add a new contact, touch **Create new contact**.

#### **Take Other Actions on a Call History Entry**

Open the call history and touch a listing to view more call information.

- While viewing the call details, touch  $\blacksquare$  to delete the entry.
- Touch the **Menu** key **> Edit number before call** to edit the number in the dialer before calling it.
- Touch the contact icon in front of the entry to open the contact information tab from the bottom, where you can send a message, call back, edit the contact, add the contact to favourites, or add the number to contacts.

### **NOTE:**

You can touch the **Menu** key **> Clear call history** in the call history screen to delete all history records.

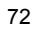
### **Calling Your Contacts**

- 1. Touch the **Home** key **>** . Your favourite contacts and frequently called contacts are displayed in the  $\overline{\phantom{a}}$  tab.
- 2. Touch a contact to place the call, or touch or swipe to the tab to view all your contacts and touch **beside a** contact to make a call.

### **Checking Voicemail**

If you have set the phone to divert calls to voicemail, callers can leave voicemail messages when they cannot reach you. Here's how to check the messages they left.

- 1. Touch the **Home**  $key > 0$
- 2. Touch and hold the 1 key in the dialer. If prompted, enter your voicemail password.
- 3. Follow the voice prompts to listen to and manage your voicemail messages.

### **Z** NOTE:

See *Set Voicemail* on page 78 for how to set your voicemail service. For detailed information, please contact the service provider.

# **Using Options During a Call**

During a call, you will see a number of onscreen options. Touch an option to select it.

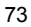

- $\bullet$  Touch  $\blacksquare$  to switch to the keypad when you need to enter a code (for example, the PIN for your voicemail or bank account) during the call.
- Touch  $\frac{1}{2}$  /  $\frac{1}{3}$  to mute or unmute your microphone.
- Touch  $\left( \begin{array}{c} \sqrt{3} \\ \sqrt{1} \\ \sqrt{1} \\$
- Touch  $\blacksquare$  to put the call on hold. Then touch  $\blacktriangleright$  to make another call separately from the first call, which is put on hold.
- Touch the **Menu** key **> Start recording** to record phone conversation.
- $\bullet$  Touch  $\bullet$  to end the current call.

#### **WARNING!**

Because of higher volume levels, do not place the phone near your ear during speakerphone use.

### **Managing Multi-party Calls**

When the call waiting and three-way call features are available, you can switch between two calls or set up a conference call.

#### **NOTE:**

The call waiting and three-way call features need network support and may result in additional charges. Please contact your service provider for more information.

### **Switch between Current Calls**

When you're on a call and another call comes in, your phone screen informs you and displays the caller ID.

**To respond to an incoming call while you're on a call:** 

- Drag  $\cup$  over  $\cdot$  to answer the call. (This puts the first caller on hold and answers the second call.)
- $\bullet$  Drag  $\odot$  over  $\bullet$  to reject the call.

### **NOTE:**

You can also drag  $\bigcirc$  over  $\blacksquare$  to reject the call and select a preset text message or edit one to send to the caller.

#### **To switch between two calls:**

Touch the tab at the bottom (displayed as "**On hold**") to switch back to the other call.

#### **Set Up a Conference Call**

With this feature, you can talk to two people at the same time.

- 1. Place the first call.
- 2. Once you have established the connection, touch **Menu** key > **Add call** and dial the second number. (This puts the first caller on hold.)
- 3. Touch  $\bullet$  to call the second number, then touch  $\bullet$  > **Merage calls** to set up a conference call.
- If one of the people you called hangs up during your call, you and

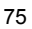

the remaining caller stay connected. If you initiated the call and are the first to hang up, all callers are disconnected.

To end the conference call, touch  $\bullet$ 

# **Adjusting Your Call Settings**

### **Set Contact Display Options**

You can set the order of the contacts displayed in the **CONTACTS** tab of the **Phone** app.

- 1. Touch the **Home** key  $> 5$  **i** (in the top search field)  $>$ **Settings > Display settings**.
- 2. Touch **Sort by** or **Name format** to set the order of the contacts and the format of the contact names.

#### **Set Vibration and Dialpad Tones**

Turn on or off vibration for incoming calls as well as dialpad sounds.

- 1. Touch the **Home** key  $\triangleright$   $\cdot$  (in the top search field)  $\triangleright$ **Settings**.
- 2. In the **Sounds and vibration** section, touch the option you want to configure.
	- Check **Dialpad tones** to play sounds when you touch the dialpad keys.
	- Check **Also vibrate for calls** to enable vibration for incoming call notification.

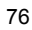

### **Edit Quick Response to Rejected Callers**

- 1. Touch the **Home** key  $> 8$  >  $\frac{1}{2}$  (in the top search field) > **Settings > Quick responses**.
- 2. Touch a text message to edit it.

#### **Set Voicemail**

- 1. Touch the **Home** key  $\triangleright$   $\cdot$  (in the top search field)  $\triangleright$ **Settings > Calling accounts**.
- 2. Touch a nano-SIM card tab.
- 3. Touch **Voicemail** to configure voicemail settings.
	- **F** Touch **Service** to select the voicemail service provider. Your carrier is the default.
	- ▶ Touch **Setup > Voicemail number** to edit the voicemail number.
	- ▶ Touch **Sound** to select the notification sound for new voicemails.
	- Check **Vibrate** to enable vibration for notification.

#### **Use Fixed Dialling Numbers**

Fixed Dialling Numbers (FDN) allows you to restrict outgoing calls to a limited set of phone numbers.

- 1. Touch the **Home** key  $\triangleright$   $\cdot$  (in the top search field)  $\triangleright$ **Settings > Calling accounts**.
- 2. Touch a nano-SIM card tab.
- 3. Touch **Fixed Dialling Numbers** and the following options are

available.

- **Enable FDN:** Input the PIN2 code to enable the FDN feature.
- ▶ Change PIN2: Change the PIN2 code for FDN access.
- **FDN list:** Manage the FDN list.

### **NOTE:**

The PIN2 code is provided by your carrier. Entering an incorrect PIN2 code more times than allowed can get your nano-SIM card locked. Contact the service provider for assistance.

#### **Set Phone Ringtone**

You can set individual incoming call ringtone for each nano-SIM card.

- 1. Touch the **Home** key  $> 5$  i (in the top search field)  $> 1$ **Settings > Sounds and vibrate**.
- 2. Touch a nano-SIM card tab.
- 3. Touch **Phone ringtone** to select the ringtone for incoming call notification.

#### **Bar Certain Calls**

Call barring feature allows you to forbid certain types of calls from your phone.

- 1. Touch the **Home** key  $\triangleright$   $\cdot$   $\cdot$  (in the top search field)  $\triangleright$ **Settings > Calling accounts**.
- 2. Touch a nano-SIM card tab.
- 3. Touch **Call barring.**

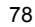

4. Set the restriction of specific types of calls from your phone.

#### **Forward Incoming Calls**

Call forwarding feature allows you to forward your incoming calls to another phone number.

- 1. Touch the **Home** key  $\triangleright$   $\cdot$   $\cdot$  (in the top search field)  $\triangleright$ **Settings > Calling accounts**.
- 2. Touch a nano-SIM card tab.
- 3. Touch **Call forwarding**.
- 4. Touch an available option to enable it.

#### **Set Speed Dials**

You can touch and hold the  $1 \sim 9$  keys from the dialer to call the corresponding speed dial number.

The number key 1 is reserved to speed dial your voicemail.

#### **To assign a speed dial key:**

- 1. Touch the **Home** key  $> 3$  **i** (in the top search field)  $> 3$ **Settings > Speed dial**.
- 2. Touch a speed dial key.
- 3. Enter a phone number or select one from the contact list.
- 4. Touch **TURN ON**.

### **Other Options**

1. Touch the **Home** key  $\triangleright$   $\cdot$   $\cdot$  (in the top search field)  $\triangleright$ **Settings > Calling accounts**.

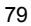

- 2. Touch a nano-SIM card tab.
- 3. Touch **Additional settings**.
- 4. Touch **Caller ID** to choose whether your number is displayed when someone receives your outgoing call. Or check **Call waiting** to get notified of incoming calls during a call.

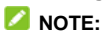

Please contact the service provider to check whether the caller ID and call waiting features are available.

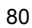

### **Contacts**

You can add contacts on your phone and synchronize them with the contacts in your Google account or other accounts that support contact syncing.

To see your contacts, touch the **Home** key **>** . From there, you can touch the tabs on the top of the screen to quickly switch to contact groups or favourite contacts.

### **Checking Contact Details**

- 1. Touch the **Home** key **>** and touch the **ALL CONTACTS** tab to access your contact list.
- 2. Scroll through the list to view all your contacts.
- 3. Touch a contact to view its details.

*A* NOTE:

If you have a lot of contacts stored, you'll see a slider on the right side of the screen. Drag the slider to the initial letter you need.

### **Adding a New Contact**

- 1. Touch the **Home** key **>** .
- 2. Touch  $\bullet$  to add a new contact.

- 3. Touch the account field near the top of the screen to choose where to save the contact. If a sync account is selected, the contacts will be synced automatically with your account online.
- 4. Enter the contact name, phone numbers, email addresses, and other information.
- 5. Touch  $\checkmark$  to save the contact.

# **Setting Up Your Own Profile**

You can create your own name card in your phone.

- 1. Touch the **Home** key **>** and touch the **ALL CONTACTS** tab.
- 2. Touch **Set up my profile**. If a profile has already been set up, touch the listing beside **ME** and touch  $\sqrt{2}$ .

- 3. Edit your profile information. Touch **More Fields** to add more information if you want.
- 4. Touch  $\checkmark$ .

# **Importing, Exporting, and Sharing**

#### **Contacts**

You can import/export contacts from/to your nano-SIM cards, the phone storage or the microSDHC card. This is especially useful when you need to transfer contacts between different devices. You can also quickly share contacts using Bluetooth, Google Drive, Email, Gmail or Messaging.

#### **Import Contacts From the nano-SIM Cards**

- 1. Touch the **Home** key **>** .
- 2. Touch **> Import/Export > COPY CONTACTS FROM USIM1 / USIM2**.
- 3. Touch **NEXT > NEXT**, if you have added contact accounts other than the phone, select an account in which to save the contacts.
- 4. Check the contacts you need and then touch **OK**.

### **Import Contacts From the microSDHC Card or the Phone Storage**

- 1. Touch the **Home** key **>** .
- 2. Touch  $\frac{1}{2}$  > Import/Export > COPY CONTACTS FROM **Internal storage/Samsung SD card**.
- 3. If you have added contact accounts other than the phone, select an account in which to save the contacts.

4. Select the vCard file(s) and touch **OK**.

#### **Export Contacts to the nano-SIM Cards**

- 1. Touch the **Home** key **>** .
- 2. Touch  $\frac{1}{2}$  > Import/Export > COPY CONTACTS FROM **Phone contact**.
- 3. Touch **NEXT > COPY CONTACTS TO USIM1 / USIM2**.
- 4. Check the contacts you need and then touch **OK**.

#### **Export Contacts to the microSDHC Card or the Phone Storage**

- 1. Touch the **Home** key **>** .
- 2. Touch: > Import/Export > COPY CONTACTS FROM **Phone contact**.
- 3. Touch **NEXT > COPY CONTACTS TO Internal storage/Samsung SD card**.
- 4. The phone will prompt you with the name of the vCard file and the directory in which the file will be saved. Touch **OK** to create the file on the microSDHC card or the phone storage.

#### **Share Contacts**

- 1. Touch the **Home** key **>** and touch the **ALL CONTACTS** tab.
- 2. Touch and hold one contact you want to share until the check

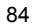

box appear.

- 3. Check the contacts you want to share and then touch the **Menu** key **> Share**.
- 4. Choose how to share the contacts. Options depend on the applications and services installed.

### **Working With Favourite Contacts**

In the favourite contacts tab, you can find your favourite contacts and frequently contacted contacts.

#### **Add a Contact to Favourites**

You can add the contacts you use frequently to **FAVOURITES** so that you can find them quickly.

- 1. Touch the **Home** key **>** and touch the **ALL CONTACTS** tab.
- 2. Touch a contact and then touch  $\overrightarrow{\lambda}$  at the top.

### **Remove a Contact From Favourites**

- 1. Touch the **Home** key **>** and touch the **FAVOURITES** tab.
- 2. Touch a favourite contact and then touch  $\overrightarrow{A}$  at the top.

### **Working With Groups**

### **View Your Contact Groups**

- 1. Touch the **Home** key **>** and touch the **GROUPS** tab.
- 2. Scroll through the list to view the preset groups and any groups you have created.
- 3. Touch a group to view its members.

#### *A* NOTE:

To send a message or an email to all or some of the group members, you can touch the **Home** key **>** and touch the **GROUPS** tab, touch a group to open and then touch the **Menu** key **> Send group message / Send group E-mail**.

#### **Set Up a New Group**

- 1. Touch the **Home** key >  $\bullet$  and touch the **GROUPS** tab.
- 2. Touch to create a new group.
- 3. If you have added contact accounts other than the phone, select an account for the new group.
- 4. Touch the **Group's name** field and enter the group name.
- 5. Touch  $\overset{\bigtriangleup}{\rightarrow}$  and select the contacts you wish to be the group members.
- 6. Touch **OK**.

7. Touch  $\checkmark$  to save the group.

#### **Delete a Group**

- 1. Touch the **Home** key **>** and touch the **GROUPS** tab.
- 2. Touch a group and then touch the **Menu** key **> Delete**.
- 3. Touch **OK** to disband the group. The contacts in the group will not be deleted.

#### **Edit a Group**

- 1. Touch the **Home** key **>** and touch the **GROUPS** tab.
- 2. Touch a group and then touch the **Menu** key **> Edit**.
- 3. Touch the group name to edit it, or touch the field below  $\bullet$  to add more members.
- 4. Touch  $\checkmark$ .
- **Z** NOTE:

To remove group members, touch a group in the **GROUPS** tab and touch the **Menu** key > Edit to touch the  $\times$  behind the group member you want to remove.

# **Searching for a Contact**

- 1. Touch the **Home** key **>** .
- 2. Touch  $\mathbb Q$  at the top of the screen.

3. Input the contact name or any information the contact has to search for it. The contacts matched will be listed.

# **Editing Contacts**

### **Edit Contact Details**

- 1. Touch the **Home** key **>** .
- 2. Touch a contact you need to edit and then touch  $\triangle$
- 3. Edit the contact and touch  $\checkmark$ .

### **Delete Contacts**

- 1. Touch the **Home** key **>** .
- 2. Touch and hold one contact you want to remove until the check box appear.
- 3. Check the contacts you want to remove and then touch the **Menu** key **> Delete**.
- 4. Touch **OK** to confirm.

# **Web Accounts**

### **Adding or Removing Accounts**

You can add multiple Google accounts and Microsoft Exchange ActiveSync® accounts. You may also add other kinds of accounts depending on the apps installed on your phone.

#### **Add an Account**

- 1. Touch the **Home** key, slide screen to touch **Settings > Accounts > Add account**.
- 2. Touch the type of account you want to add.
- 3. Follow the onscreen steps to enter the information about the account. Most accounts require a username and password, but the details may vary. You may also need to obtain some information from IT support or your system administrator.

When the account is successfully added, it is displayed in the **Accounts** menu.

#### **Remove an Account**

Removing an account will delete it and all information associated with it from your phone, such as emails and contacts.

1. Touch the **Home** key, slide screen to touch **Settings > Accounts**.

- 2. Touch the account category and then touch the account.
- 3. Touch the **Menu** key **> Remove account > REMOVE ACCOUNT**.

### **Configuring Account Sync**

### **Configure Auto Sync Setting**

- 1. Touch the **Home** key, slide screen to touch **Settings > Accounts**.
- 2. Touch the **Menu** key and check or uncheck **Auto-sync data**.
	- When automatic sync is turned on, changes you make to information on your phone or on the web are automatically synced with each other.
	- $\blacktriangleright$  When automatic sync is turned off, you need to sync manually to collect emails, updates, or other recent information.

### **Z** NOTE:

You can also turn on or off auto sync in the Quick Settings screen. See *Use Quick Settings* on page 42.

#### **Sync Manually**

- 1. Touch the **Home** key **> Settings > Accounts**.
- 2. Touch the account category and then the account you want

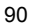

to sync.

3. Touch the **Menu** key **> Sync now**. Or touch the types of information you want to sync.

### **Change an Account's Sync Settings**

1. Touch the **Home** key, slide screen to touch **Settings >** 

#### **Accounts**.

- 2. Touch the account category and then the account. The **Sync** screen appears, showing a list of information the account can sync.
- 3. When auto-sync is enabled, switch on or off items as you need. The types of information switched on on the phone and the web will be kept in auto-sync. When auto-sync is disabled, touch a listing to sync that type of information between the phone and the web.

# **Email**

Touch **Email** in the home screen to receive and send emails from your webmail or other accounts, using POP3 or IMAP, or access your Exchange ActiveSync account for your corporate email needs.

# **Setting Up the First Email Account**

- 1. Touch the **Home** key, slide screen to touch **Email.**
- 2. Enter the email address and password.
- 3. Touch **NEXT** to let the phone retrieve the network parameters automatically.

**B** NOTE: You can also enter these details manually by touching **MANUAL SETUP** or when automatic setup fails.

4. Follow the on-screen instructions to finish the setup.

Your phone will show the inbox of the email account and start to download email messages.

### **Checking Your Emails**

Your phone can automatically check for new emails at the interval you set when setting up the account. You can also check new emails manually by dragging down on the message list.

### **Responding to an Email**

You can reply to or forward a message that you receive. You can also delete messages and manage them in other ways.

#### **Reply to or Forward an Email**

- 1. Open the email you want to reply to or forward from the Inbox.
- 2. Do the following as you need:
	- $\triangleright$  To reply to the sender, touch
	- $\triangleright$  To reply to the sender and all recipients of the original email, touch  $\iff$  or  $\frac{1}{2}$  > Reply all.
	- $\triangleright$  To forward the email to someone else, touch  $\triangleright$  or  $\frac{2}{3}$  > **Forward**.
- 3. Edit your message and touch  $\sum$ .

### **Mark an Email as Unread**

You can return a read email to the unread state - for example, to remind yourself to read it again later. You can also mark a batch of emails as unread.

- While reading a message, touch  $\blacksquare$ .
- While in a message list (for instance, the Inbox), touch the sender images at the left side of the messages and then touch  $\blacksquare$

#### **Delete an Email**

You can delete an email from its folder. You can also delete a batch of emails.

- While reading a message, touch  $\blacksquare$ .
- While in a message list (for instance, the Inbox), touch the sender images at the left side of the messages and then touch  $\blacksquare$

#### **Z** NOTE:

If you accidentally delete one, touch **UNDO** to retrieve it.

### **Writing and Sending an Email**

1. Open your email Inbox and touch  $\bullet$ .

#### **Z** NOTE:

If you have more than one email account added on the phone, touch the sender line to select the account you want to use for sending the message.

2. Enter a contact name or email address in the **To** field. Separate each recipient with a comma.

#### **NOTE:**

To send a carbon copy or blind carbon copy to other recipients, touch  $\blacktriangleright$  to open the **Cc/Bcc** field and enter the contact names or email addresses.

3. Enter the email subject and compose the email text.

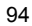

- 4. Touch **> Attach file** to add audio files, images, videos and other types of files as attachments.
- 5. Touch  $\triangleright$  at the top right of the screen to send the message.

# **Adding and Editing Email Accounts**

### **Add an Email Account**

After setting up your first email account (see *Setting Up the First Email Account* on page 92), you can add more email accounts and manage them separately.

- 1. Open **Email** to get the Inbox screen.
- 2. Touch  $\equiv$  > Settings > Add account.
- 3. Follow the prompts to set up the account as you did with the first one.

#### **Edit an Email Account**

You can change a number of settings for an account, including how often you check for email, how you're notified of new mails, your email signature, and details about the servers the account uses to send and receive mails.

- 1. Open **Email** to get the Inbox screen.
- 2. Touch  $\equiv$  > Settings and touch the account whose settings you want to change.

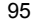

3. Make the changes and touch  $\leftarrow$  when you finish.

# **Changing General Email Settings**

- General settings apply to all email accounts you add.
- 1. Open **Email** to get the Inbox screen.
- 2. Touch  $\equiv$  > Settings > General settings.
- 3. Make the changes and touch  $\leftarrow$  when you finish.

# **Messaging**

You can use Messaging to exchange text messages (SMS) and multimedia messages (MMS).

### **Opening the Messaging Screen**

### Touch the **Home** key **>** .

The **Messaging** screen opens, where you can create a new message, search for messages, or open an ongoing message thread.

- $\bullet$  Touch  $\begin{array}{|c|c|c|c|c|}\n\hline\n\bullet & \text{to write a new text or multimedia message.} \end{array}$
- Touch  $\Omega$  to search for a message using keywords.
- Touch an existing message thread to open the conversation you've had with a certain number.

# **Sending a Message**

- 1. On the **Messaging** screen, touch at the top right.
- 2. Add recipients by one of the following ways.
	- ▶ Touch the **Type name or number** field and manually enter the recipient's number or the contact name. If the phone presents a few suggestions, touch the one you want to add.
	- ▶ Select recipients from your contacts or call log by

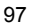

touching  $+$ 

- 3. Touch the **Type text message** field and enter the message text.
- 4. If you want to send a multimedia message, touch the **Menu** key **> Add subject** to add a message subject or touch to attach a file to the message.
- 5. Touch .

### **NOTE:**

You can also include email addresses as recipients for a multimedia message.

 **NOTE:**

Do not add a message subject or any attachment if you want to send a text message. Otherwise you may be charged for a multimedia message.

### **Replying to a Message**

Messages you receive are appended to existing threads of the same number. If the new message comes from a new number, a new thread is created.

- 1. On the **Messaging** screen, touch the thread that has the message you want to reply to.
- 2. Type your reply in the text box at the bottom. You can touch  $\mathbb{I}$  if you want to reply with an MMS.

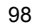

3. Touch  $\geq$ 

### **Forwarding a Message**

- 1. On the **Messaging** screen, touch the thread that has the message you want to forward.
- 2. Touch and hold the message and then touch **Forward** in the menu that opens.
- 3. Enter a recipient for the message and edit the content if you want.
- 4. Touch  $\geq$

### **Copying a Message**

You can copy text messages from a nano-SIM card to the phone storage.

- 1. On the **Messaging** screen, touch the **Menu** key **> Settings > Text Message(SMS) > Manage SIM card messages**.
- 2. Touch a message and then touch **Copy to phone memory**.

### **Changing Message Settings**

Touch the **Menu** key **> Settings** in the **Messaging** screen to change messaging settings.

### **Calendar**

Calendar on the phone works with the web-based Google Calendar™ service for creating and managing events, meetings and appointments. It also works with the Microsoft Exchange ActiveSync calendar once you sign into your Exchange account on the phone.

To open Calendar, touch the **Home** key, slide screen and select **Calendar**.

### **Viewing Your Calendars and Events**

#### **Select Visible Calendars**

- 1. Open the **Calendar** app.
- 2. Touch the **Menu** key **> Calendars to display**.
- 3. Touch the calendars to check the ones you want to see or uncheck the ones you'd like to hide.

Events from hidden calendars are not shown in the Calendar app.

### **Change Calendar Views**

You can view your calendars in different forms. The app offers four view types: Month, Week, Day, and Agenda. To change calendar views, touch **Month**, **Week**, **Day**, or **Agenda** at the bottom of the screen. You can also touch a day block in Month view to switch to Day view or Agenda view.

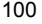

- In Month view, swipe vertically to see previous and future months.
- In Week or Day view, swipe horizontally to see previous and future weeks/days.
- When you are viewing past or future days, weeks, or months, touch **Today** at the top to quickly switch to today.

#### **View Event Details**

In Agenda, Day, or Week view, touch an event to view its details.

In Month view, touch a day to switch to Day view or Agenda view. Then touch an event to view its details.

#### **Creating an Event**

- 1. In any Calendar view, touch **New event** at the top. You can also touch a spot in Day or Week view twice to add
- an event to that time spot. 2. If you have more than one calendar account, touch the current account above the **Event name** line to choose one.
- 3. Enter the event details and touch **DONE**.

### **Editing, Deleting or Sharing an Event**

- 1. Find the event you want to edit, delete, or share.
- 2. Open its details screen (see *View Event Details* in this chapter).

<sup>101</sup> 

- 3. Do one of the following as you need.
	- ▶ To edit the event, touch **M**. Touch **DONE** to save your changes.
	- $\blacktriangleright$  To delete the event, touch  $\boxed{\mathbf{m}}$   $>$  OK.
	- $\triangleright$  To share the event, touch  $\leq$  and choose how to share.

# **Changing Calendar Settings**

To change Calendar settings, open a calendar view (Day, Week, Month, or Agenda), and touch the **Menu** key **> Settings**. You can change General settings, which apply to all accounts, or other settings that only apply to specific accounts.

**Web Browser** 

Use **Browser b** to view web pages and search for information.

# **Opening a Web Page**

- Tap the address bar, enter the website you want to browse, and tap  $\bigodot$ .
- Tap > **Bookmarks**. Tap a bookmark to open it.
- Tap > **Bookmarks**. Choose an item from the History tab.

### **Browsing Options**

While viewing most web pages, you can do the following:

- Scroll page: Swipe the screen in any direction.
- Zoom out: Tap the screen or pinch two fingers together.
- Zoom in: Tap the screen or spread two fingers apart.
- Go back: Press the **Back key** to return to the page you viewed previously.
- $\bullet$  Go forward: Tap  $\geq$
- Refresh the page: Tap  $\bigcirc$ .
- Send the page URL to friends: Tap  $\frac{\Box \Box}{\Box \Box} > \frac{\Diamond}{\Diamond}$  and select how you want to send the URL.
- Follow a link: Tap a link on the web page to open it.

### **Opening another Browser Window**

You can have multiple windows open in the browser. While in the browser, tap  $\boxed{+}$  > **New window** to open a new window. To view your open windows, tap  $\boxed{+]}$ , choose the window you want to open in the windows list. Tap  $\times$  on a window to close it.

## **Using Bookmarks**

To bookmark a web page, open it and tap  $\square \square$ , and then tap **Add to bookmarks**. Give the bookmark a name and tap **OK**. **Editing a Bookmark** 

- ① From the home screen, tap
- ② Tap > **Bookmarks**.
- ③ Tap and hold the bookmark you want to edit until the shortcut menu pops up.
- ④ Tap **Edit bookmarks**.
- ⑤ Edit the name or location, and then tap **OK** to save it.

#### **Deleting a Bookmark**

- $\circledR$  From the home screen, tap
- ② Tap > **Bookmarks**.
- ③ Tap and hold the bookmark you want to delete until the shortcut menu pops up.
- ④ Tap **Remove bookmark**, and then tap **OK** to remove it.

Note: This option may not be available for the default bookmark.

# **Changing Browser Settings**

Tap > **Settings** from a browser window to change browser settings.

### **Using Google Chrome**

Use Google Chrome to browse the Internet. Chrome on your phone can sync bookmarks, browsing history, and opened tabs from your Google account.

- ① From the home screen, tap **Google > Chrome**.
- ② Read the terms of service and tap **ACCEPT & CONTINUE**.
- ③ You can choose **ADD AN ACCOUNT** to sign in to Chrome to sync it with your open tabs, bookmarks, and other settings on all your devices. If you choose **NO THANKS** you

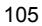

can sign in later via the Settings menu.

- ④ To enter a URL, tap the web address bar, enter an address.
- ⑤ Scroll to navigate and tap links to open them. Use a pinching gesture to zoom out. Spread your fingers apart to zoom in. Tap  $\Rightarrow$  **Settings** to access additional settings. ⑥ To open a new browser tab, tap > **New incognito tab**.

**Syncing Chrome** 

From the home screen, tap **Google > Chrome** >  $\neq$  > **Settings** > **Sign in to Chrome** > **Sign in**.

### **Camera**

You can use your phone to take photos and record videos. Photos and videos are stored on the microSDHC card you have installed or in the phone storage. You can copy them to your computer or access them in the **Gallery** app.

# **Capturing a Photo**

- 1. Touch the **Home** key **>** .
- 2. Aim the camera at the subject and make any necessary adjustment. Auto camera mode is used by default.

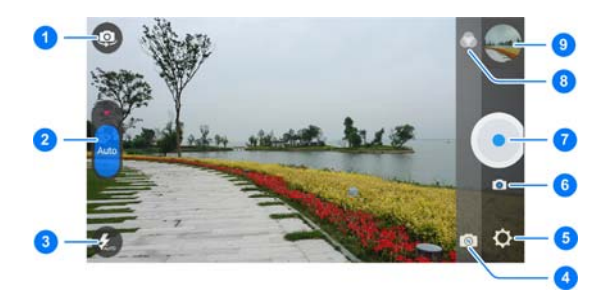

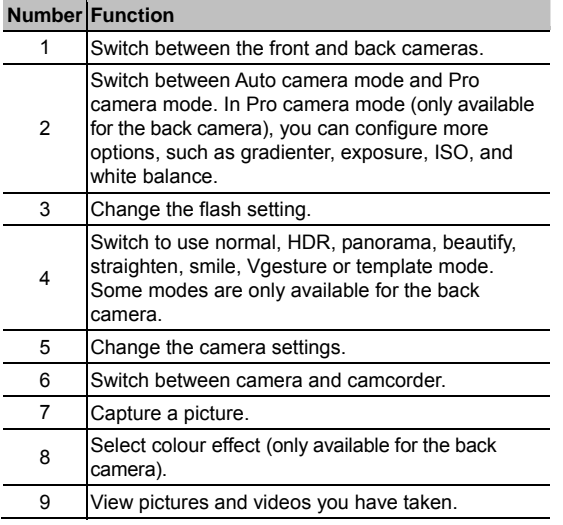

# **WARNING!**

Keep a safe distance when using the flash. Do not point the flash towards the eyes of people or animals.

#### **NOTE:**

You can spread or pinch on the screen to zoom in or out before taking pictures.
- 3. Touch the area where you want the camera to focus, or leave the camera to autofocus on the center of the image.
- 4. Lightly touch  $\bigodot$

 **NOTE:** 

You can touch and hold  $\bigodot$  to take burst shots.

# **Recording a Video**

You can record a normal-speed or slow motion video clip.

- 1. Touch the **Home** key  $\geq 0$  and touch to switch to the camcorder.
- 2. Aim the camera at the subject and make any necessary adjustment as follows.
	- $\triangleright$  To switch between the front and back cameras, touch 0
	- $\triangleright$  To change the flash setting, touch  $\bigcircled{3}$ .

## **WARNING!**

Keep a safe distance when using the flash. Do not point the flash towards the eyes of people or animals.

 $\triangleright$  Touch  $\lfloor \cdot \rfloor$  to select normal, beautify or HFR camcorder mode. HFR camcorder mode allows you to record silent slow motion videos (only available for the back camera).

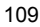

 $\blacktriangleright$  To select colour effect, touch (only available for the back camera).

### **NOTE:**

You can spread or pinch on the screen to zoom in or out before and during recording.

- 3. Touch any area on the screen that you want the camcorder to focus on before and during recording.
- 4. Touch  $\odot$  to start recording.

# **NOTE:**

While the recording is in progress, touch  $\mathbb{H}/\bullet$  to pause or continue the recording. Touch  $\Box$  to save the frame as a separate photo.

5. Touch  $\bigcirc$  to stop recording.

# **Using Pro Camera Mode**

You can use Pro camera mode to adjust more camera options for your photo such as ISO, white balance, exposure, etc.

- 1. Touch the **Home** key **>** .
- 2. Touch **Auto** to switch to Pro camera mode.
- 3. Aim the camera at the subject and you can make the following adjustments.

- $\triangleright$  Drag  $\square$  to any area on the screen that you want to focus on.
- $\triangleright$  Drag  $\heartsuit$  to any area on the screen where you want the camera to meter exposure so as to adjust the photo brightness.
- $\triangleright$  Touch  $\bigcirc$  to show the grids, spiral or off.
- Touch to adjust shutter speed or leave it at **Auto**.
- $\triangleright$  Touch to enable or disable the gradienter.
- $\blacktriangleright$  Touch  $\blacktriangleright$  to show the spot, center or average.
- ▶ Touch <sup>(ISO</sup> to select ISO level or leave it at **Auto**.
- $\triangleright$  Touch  $\stackrel{\dagger}{\blacktriangleright}$  to adjust overall exposure.
- Touch  $\circledcirc$  to change white balance scenario or leave it at **Auto**.
- 4. Touch the shutter icon  $\bullet$  to take the photo.

# **Customizing Camera/Camcorder**

# **Settings**

Before capturing a photo or a video, you can touch  $\Box$  to open the following camera and camcorder setting options.

*B* NOTE:

Not all options are available for the front camera or the back camera.

- **Camera options** 
	- **Picture size:** Set the image size for your photo.
	- **Shot-timer:** Set a time delay before the camera takes a picture automatically after you touch the shutter icon, or turn off this feature.
	- **Interval:** Take a series of pictures at the interval you set or turn off this feature.
	- **Voice control:** Use the voice to control the phone to take a picture automatic. You can turn off this feature.
	- **Face detection:** Set the camera to automatically find and focus on people's faces in the viewfinder screen.
	- **Touching capture:** Touch the screen to capture a picture.
- **Camcorder options** 
	- **Video quality:** Set the quality for your video.
	- **Time lapse:** Set the time interval between each frame when you shot time lapse videos with the back camera.
- **Other options** 
	- **Shutter tone:** Turn on or off the shutter sound for photo taking and video recording.
	- **Geo-tagging:** Select whether to store the GPS location in your captured photos and videos.
	- **Volume key:** Use the **Volume** key to zoom on the screen

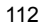

or take a picture. You can turn off this feature.

- **Storage location:** Change the storage location for captured photos and videos.
- **Restore defaults:** Restore default camera and camcorder settings.

# **Gallery**

# **Opening Gallery**

Touch the **Home** key, slide screen to touch **the late of the View** albums of your pictures and videos.

## **Working With Albums**

When you open Gallery, all pictures and videos on your phone are displayed in a number of albums. Swipe up and down to see them all.

**To view album contents:** 

Touch an album to view the pictures and videos it contains.

**To share albums, pictures, or videos:** 

- 1. Touch and hold an album to select it or touch and hold an item after you open an album to select a picture or a video.
- 2. Touch more items that you want to share.
- 3. Touch  $\leq$  and select how you want to share the items.

#### **To delete albums, pictures, or videos:**

- 1. Touch and hold an album to select it or touch and hold an item after you open an album to select a picture or a video.
- 2. Touch more items that you want to delete.
- $3.$  Touch  $\Box$  > OK.

# **Working With Pictures**

Touch a picture in an album to view the picture in full screen.

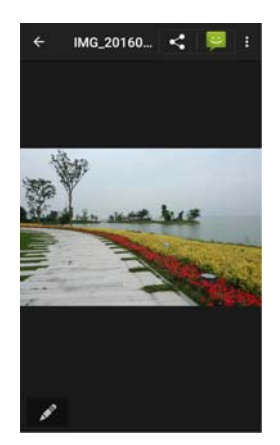

When viewing a picture in full screen, the following features are available.

- Swipe horizontally to see more pictures or videos.
- Pinch a picture to make it smaller. You'll then see a filmstrip-style view of all your pictures in a row. Swipe left or right to scan through them all.

*A* NOTE:

You can delete a picture or video by swiping it up in the filmstrip view. If you accidentally delete one, touch **UNDO** to retrieve it.

- Double-tap the picture, or pinch two fingers together or spread them apart to zoom out or in.
- Touch the **Menu** key to edit, print the picture, set it as wallpaper or contact photo, beautify people's faces in the picture, check file details, or browse the album contents in a slideshow.
- $\bullet$  Touch  $\bullet$  to edit the picture.
- Touch **> Delete > OK** to delete the picture.

#### **Z** NOTE:

Some options may not be available for certain albums or pictures.

## **Retouching Your Pictures**

You can edit any photos you took and some other pictures in

**Gallery**. The changed picture is saved in the same album as the original image, which is not affected.

- 1. Touch the **Menu** key **> Edit** while viewing a picture in full screen to open the **Editor** interface.
	- *A* NOTE:
	- You can also choose to edit the picture with **Photos**.
- 2. Touch an edit option along the bottom of the screen and edit the picture.

**Z** NOTE:

Slide left or right at the bottom of the screen to find all options.

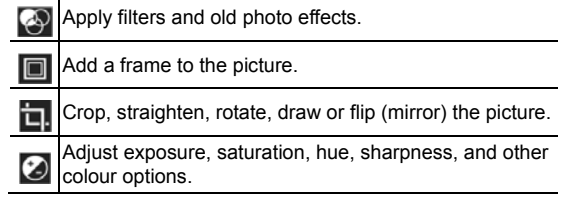

3. Touch **Save** to save the new picture.

# **Playing Videos**

- 1. Touch an album in the gallery and then touch the thumbnail of a video.
- 2. Touch it and select a player to start playing. Touch the video to view the playback controls.

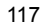

# **Music**

Touch the **Home** key, slide screen to touch **Entertainment > Music** to play audio files stored on your phone. **Music** supports a wide variety of audio formats, so it can play music you purchase from online stores, music you copy from your CD collection, and so on.

# **Copying Music Files to Your Phone**

Before using Music, you need to copy or download audio files to your phone.

### **Copy From a Computer**

- 1. Connect your phone and the computer with a USB cable.
- 2. Touch **Media device (MTP)** as the connection mode. See *Connect Your Phone to a Computer via USB* on page 61.
- 3. Copy the music files from the PC and paste them to the phone storage or the microSDHC card.

#### **Receive via Bluetooth**

You can receive music files from other devices via Bluetooth. See *Receive Data via Bluetooth* on page 61.

# **Viewing Your Music Library**

Touch the **Home** key, slide screen to touch **Entertainment > Music** and your music library is displayed. All your audio files are cataloged according to the information stored in the files.

- Touch **Artists**/**Albums** to browse music files on your phone organized by the artist or album name.
- Touch **Songs** to view all music files on your phone.
- Touch **Playlists** to view all music playlists you have created.

#### **NOTE:**

If an audio file is being played, its name and player controls are displayed at the bottom of the screen. Touch the area to open the playback screen.

# **Setting a Song as the Default Ringtone**

The song will be used as the ringtone for all incoming calls, except those from contacts to whom you have assigned special ringtones (see *Set a Ringtone for a Contact* on page 88).

1. Touch the **Home** key, slide screen to touch **Entertainment > Music** to see the music library.

**Z** NOTE:

If you are in the playback screen, touch  $\leftarrow$  to return to the music library.

- 2. Long press a song in any list.
- 3. In the menu that opens, touch **Use as phone ringtone**.

# *B* NOTE:

If the song is being played and you're in the playback screen, you can touch the **Menu** key **> Use as ringtone**.

# **Playing Music**

Touch a song in the music library to listen to it. Touch the bottom of the screen to open the following playback screen.

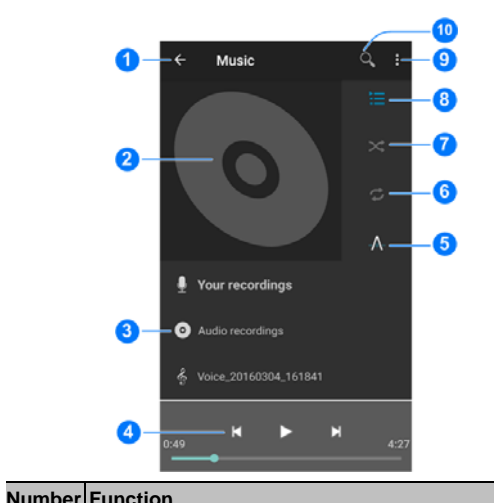

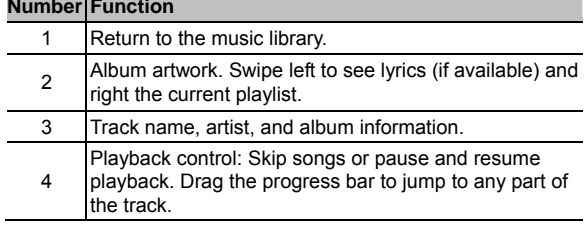

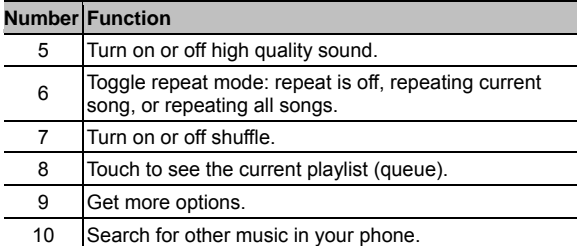

# **Managing Playlists**

Create playlists to organize your music files into sets of songs, so that you can play the songs you like in the order you prefer.

- Long press a song, touch **Add to playlist** to add it to a playlist or create a new playlist.
- Long press a playlist, touch **Delete** to delete the playlist.
- Long press a playlist, touch **Rename** to rename the playlist.
- Touch a playlist to view its content. You can touch and hold a song to select multiple songs for removal from the playlist.

# **Video Player**

Use the **Video** app to manage your video library and watch videos.

## **Opening the Video Library**

Touch the **Home** key, slide screen to touch **Entertainment > Video** to view your video library, where your video files are displayed in a list.

Swipe up or down to find the video you want. You can also touch the **Menu key > View** or **Sort** to change the display mode or sort the list.

# **Playing and Controlling Videos**

Touch a video in the video library to play it. Touch the screen to show the playback controls. You can control the video and audio or carry out other operations.

- Touch the play/pause button at the bottom to pause or resume the playback.
- Slide horizontally on the screen to rewind or fast forward.
- Slide vertically on the right or left part of the screen to adjust volume or brightness.
- Touch  $\Omega$  or  $\Omega$  to skip to the previous or the next video.

- $\bullet$  Touch  $\bullet$  to change the video ratio.
- $\bullet$  Touch  $\heartsuit$  to rotate the video.
- $\bullet$  Touch  $\circledcirc$  to capture a screenshot.
- $\bullet$  Touch  $\Box$  to hide the control panel for lock the screen.
- $\bullet$  Touch  $\boxed{2}$  to play the video in a small window and continue with other tasks on the phone.
- Touch the **Menu** key to share, trim or delete the video, or configure player settings.

# **Managing Video Files**

## **Delete Video Clips**

- 1. Touch the **Menu** key **> Delete** in the video library.
- 2. Check the videos you want to delete.
- 3. Touch **DELETE > OK**.

#### **Share Video Clips**

- 1. Touch the **Menu** key **> Share** in the video library.
- 2. Check the videos you want to share.
- 3. Touch **SHARE** and select how you want to share them.

# **Trim a Video Clip**

- 1. Touch a video to start playing it.
- 2. Touch the **Menu** key **> Trim**.
- 3. Drag the two tabs on the progress bar to select the portion you want to keep.

If necessary, touch  $\bigcirc$  to preview the selected portion.

4. Touch  $\circledR$  The trimmed video is saved as a new video file.

# **FM Radio**

With the FM radio, you can search for radio channels, listen to them, and save them on your phone. Note that the quality of the radio broadcast depends on the coverage of the radio station in your area. The wired headset works as an antenna, so always connect the headset when using the radio. When you receive an incoming call while listening to the radio, the radio will be turned off.

## **Scanning and Saving Channels**

- 1. Plug in a wired headset and touch the **Home** key, slide screen to touch **Entertainment > FM Radio**.
- 2. Touch **. Your phone scans for all available channels and** touch **behind the channel to join the favorites list.**

## **Listening to FM Radio**

- 1. Touch the **Home** key, slide screen to touch **Entertainment > FM Radio** while the headset is connected.
- 2. Touch  $\|\cdot\|$  to switch to other channels, or touch  $\langle \cdot \rangle$  to adjust the channel frequency.

#### *A* NOTES:

Favourite channels are put on the FM Radio main screen.

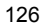

Slide up or down to view all favourite channels.

• Touch **IT > Earphone** to listen to the radio programs through the phone speaker.

# **Recording Radio Programs**

When you listen to the radio, you can record your favourite programs and save the audio on the phone.

- 1. Touch the **Menu** key **> Start recording** to start recording.
- 2. When the program ends, touch the **STOP RECORDING**.

Recorded files are stored automatically in a folder (*Records*, for instance) in the phone storage or the microSDHC card. You can access them with the **File Manager** app, or play them with the **Music** app.

# **Editing a Saved Channel**

- 1. Open the **FM Radio** app and touch  $\blacksquare$  > Saved recordings on the top right to display.
- 2. Touch and hold a channel and select **Rename** or **Delete**, or touch the star to the right of a channel to add it to favourites.

# **Sound Recorder**

**Sound Recorder** enables you to record voice memos and listen to them whenever you like.

## **Recording a Voice Memo**

- 1. Touch the **Home** key, slide screen to touch **Entertainment > Sound Recorder**.
- 2. Slide the **HQ** switch to turn on or off high quality recording.
- 3. Touch  $\bigcup$  to start recording. During recording, you can do the following:
	- $\triangleright$  Touch  $\bigoplus$  /  $\bigoplus$  to pause or continue the recording.
	- $\blacktriangleright$  Touch  $\blacktriangleright$  to cancel the recording.
- 4. Touch to stop recording. The memo is automatically saved.

If you don't want to save the memo after recording it, touch  **> OK** to delete it.

# **Playing a Voice Memo**

**To play a memo you just recorded:** 

Touch  $\bullet$ 

**To play any saved memo:** 

1. Touch  $\blacksquare$  at the top right of the screen to see all recordings.

2. Touch the title of a memo to play it.

 **NOTE:**

You can also touch  $\equiv$  next to a memo to delete, rename, share, trim it, check its file information, add a tag, or set it as your phone ringtone.

# **More Apps**

## **Backup & Restore**

Touch the **Home** key, slide screen to touch **System Tools > Backup & Restore**. You can back up your user data, such as contacts, messages, and installed applications to the microSDHC card regularly. If the data get lost, restore it from the microSDHC card.

Touch  $\frac{1}{2}$  > Help to view detailed guide.

#### *A* NOTE:

You can back up your user data to the phone storage when the microSDHC card is not inserted. Please keep these data in your PC or other devices to avoid data loss.

## **Calculator**

Touch the **Home** key, slide screen to touch **Tools > Calculator** to use the phone's convenient built-in calculator for some basic

as well as advanced mathematical equations. Touch  $\heartsuit$  to calculate tips.

**Z** NOTE:

Slide left while holding the phone upright, or hold the phone on its side, to access advanced buttons.

# **Clock**

Touch the **Home** key, slide screen to touch **Clock**. The **Clock** app allows you to check local time in places around the world, set alarms, and use timers.

## **Set a New Alarm**

- 1. Touch the  $\overline{O}$  tab in the **Clock** app.
- 2. Touch an existing alarm to configure it, or touch  $\Box$  at the bottom of the screen to create a new alarm.
- 3. Set up the alarm options, such as time, alarm days, snooze, and alarm ringtone.
- 4. Touch **SAVE** to save and exit.

#### **Z** NOTES:

- To enable or disable existing alarms directly, just touch the switches on the right side.
- Touch  $\overline{O}$  in the  $\overline{O}$  tab to configure alarm settings.

# **Check World Time**

Touch the  $\bigoplus$  tab in the **Clock** app to check local time around the world.

Touch  $\left| \cdot \right|$  at the bottom to add a new city or country.

## **Use the Stopwatch and Countdown**

Touch the  $\overline{\bigcirc}$  or  $\overline{\mathbb{Z}}$  tab in the **Clock** app to use the stopwatch or the countdown timer.

Stopwatch allows you to record lap times, while countdown allows you to set a time and count down to zero.

### **Downloads**

The **Downloads** app keeps a record of the files you have downloaded using apps such as **Chrome** or **Email**.

Touch the **Home** key, slide screen to touch **System Tools > Downloads** to check the record.

- Touch a file to open it with the appropriate applications.
- Touch and hold a file to delete or share it.

### **File Manager**

Quickly access all of your images, videos, audio clips, and other types of files on your phone storage.

Touch the **Home** key, slide screen to touch **File Manager**. You can find the file you need by category in the **CATEGORY** tab, or touch **PHONE** or **SD CARD** to browse folders and files on the phone storage or the microSDHC card.

- Touch folders and files to access stored items.
- Touch and hold an item to access option icons such as Copy,

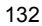

Move, Share, or Delete.

- To copy or move an item, navigate to a new location and touch **PASTE**.
- Touch  $+$  to create a new folder in the current directory.

## **Mi-Moment**

Touch the **Home** key, slide screen to touch **Mi-Moment** to create, view and manage your notes. You can add audios, pictures, videos and other types of files to your notes, and store the notes in different folders.

 **NOTE:**

Touch the **Menu** key **> Settings** to set up a lock password. You can lock your notes with the password to protect your personal information.

# **Mirror Camera**

Touch the **Home** key, slide screen to touch **MirrorCamera** to open the front camera and use the phone as a mirror. Touch at the top right to open the Camera app.

# **ZTE Cares**

Touch the **Home** key, slide screen to touch **System Tools > ZTE Cares**. You can use this app to access online after-sales support and search for service information.

## **Google Apps**

Open the Google apps to use Google services. Some apps are put in the **Google** folder on the home screen.

#### **2** NOTE:

Some contents or Google services may not be available in your region.

- **Google:** Use Google search or get information when you need it with Google Now.
- **Chrome:** Use the Chrome app to browse the Internet and get your bookmarks, browsing history, and more synced with your Google account.
- **Gmail:** Send and receive emails via your Gmail account or other personal email accounts.
- **Maps:** Find your place and find your way in the world.
- **YouTube:** Watch video clips from YouTube.com, or upload your own and share with the world.
- **Drive:** Store files on Google servers for free after you sign in to your Google account. You can access them on your computers, your phones and other devices, share them, or collaborate with others.
- **Play Music:** Play music on the phone and on your Google account.
- **Play Movies & TV:** Purchase, download and watch the latest and your favorite movies and TV shows.

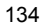

- **Hangouts:** Chat with Google+ friends or send text or multimedia messages.
- **Photos:** Manage photos on the phone and your Google account.
- **Play Store:** Buy and download apps, games, and other content from the Google Play Store.
- **Voice Search:** Search for information with your voice.

# **Google Play™ Store**

Touch the **Home** key **> Play Store**. You can buy or rent music, books, movies, apps, and download them to your phone.

## **NOTE:**

The content you can access in Google Play Store depends on your region and your service provider.

## **Browsing and Searching for Apps**

You can browse apps by category. Touch a top-level category, such as **GAMES** and touch the app from any subcategory.

You can also search for apps using an app's name or description, or the developer's name. Just touch  $\alpha$  and enter the search terms.

## **Downloading and Installing Apps**

When you find the app you are interested in through browsing or searching, touch it to open its details screen, where more informations about the app is displayed.

1. Touch **INSTALL** (free apps) or the price (paid apps). If the app is not free, you need to sign in to your Google Wallet™ account and select a payment method.

## **CAUTION:**

Once installed, some apps can access many functions or a significant amount of your personal data. The Play Store will show you what the app can access. Touch **ACCEPT** to proceed, or touch the **Back** key to cancel.

- 2. Wait for the app to be downloaded and installed
- automatically. Payment needs to be authorized before paid apps start downloading.

The app is successfully installed when a notification appears in the status bar. You can find the new app on the home screen.

# **Creating a Google Wallet™ Account**

You must have a Google Wallet account associated with your Google account to purchase items from the Google Play Store app.

Do one of the following:

- On your computer, go to *wallet.google.com* to create a Google Wallet account.
- The first time you use your phone to buy an item from Google Play Store, you're prompted to enter your billing information to set up a Google Wallet account.

#### **WARNING!**

When you've used Google Wallet once to purchase items from the Google Play Store app, the phone remembers your password so you don't need to enter it the next time. For this reason, you should secure your phone to prevent others from using it without your permission.

# **Managing Your Downloads**

After you've downloaded and installed an app, you can rate it, view it in a list with your other downloaded apps, configure it to update itself automatically, and so on.

## **View Your Downloaded Apps**

- 1. In the Play Store screen, touch **E** > My apps.
- 2. Your list of installed apps opens, you can touch one to rate it, uninstall it, request a refund, and so on.

#### **Uninstall an App**

- 1. In the Play Store screen, touch  $\equiv$  > My apps.
- 2. Touch an app to open its details screen.
- 3. Touch **UNINSTALL > OK**.

# **Settings**

Touch the **Home** key, slide screen to touch **Settings**. The **Settings** app contains most of the tools for customizing and configuring your phone.

# **Wireless and Networks**

### **Wi-Fi**

Touch the **Home** key, slide screen to touch **Settings > Wi-Fi**. You can turn Wi-Fi on or off and configure your Wi-Fi connections. See *Connecting to Wi-Fi* on page 54.

When Wi-Fi is on, touch the **Menu** key **> Advanced > Wi-Fi Direct** in the **Wi-Fi** menu to connect between two devices via Wi-Fi directly. See *Using Wi-Fi Direct®* on page 58.

#### **Bluetooth**

Touch the **Home** key, slide screen to touch **Settings > Bluetooth**. You can turn Bluetooth on or off and configure your Bluetooth connections. See *Connecting to Bluetooth Devices* on page 58.

#### **SIM Cards**

Manage your installed nano-SIM cards, set the default nano-SIM card for making calls, sending messages, or cellular data. See *Manage the nano-SIM Cards* on page 52.

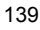

## **Data Usage**

Touch the **Home** key, slide screen to touch **Settings > Data usage** to manage cellular data use of each nano-SIM card installed.

Touch the **Cellular data** or **Set cellular data limit** switches to turn on or off cellular data or cellular data limit.

You can check how much data has been used during the time cycle you set, set cellular data limit and warning, see what apps have been using cellular data, or restrict background data for individual apps.

*A* NOTE:

The data usage is measured by your phone, and your carrier's data usage accounting may differ.

#### **Airplane Mode**

Touch the **Home** key, slide screen to touch **Settings > More** and slide the switch beside **Airplane mode** to turn airplane mode on or off. All the phone's radios that transmit voice or data are turned off when airplane mode is on.

#### **Tethering & Portable Hotspot**

Touch the **Home** key, slide screen to touch **Settings > More > Tethering & portable hotspot** to share your phone's cellular data connection with PCs or other devices via USB, Bluetooth or Wi-Fi. See *Sharing Your Cellular Data Connection* on page 64.

### **VPN**

Touch the **Home** key, slide screen to touch **Settings > More > VPN** to set up and connect to virtual private networks. See *Connecting to Virtual Private Networks* on page 67.

#### **Cellular Networks**

Touch the **Home** key, slide screen to touch **Settings > More > Cellular networks** to control cellular data use, set access point names, or select cellular network or network types. See *Connecting to Cellular Networks* on page 52.

# **Device**

#### **Display**

Touch the **Home** key, slide screen to touch **Settings > Display** to configure the following options.

- **Brightness level:** Set the brightness of the display.
- **Adaptive brightness:** Automatically adjust screen brightness.
- **Wallpaper:** Select a background image or animation as the wallpaper for the home screen.
- **Sleep:** Set the length of time of inactivity before the screen turns off automatically.
- **Daydream:** Manage the Daydream function. When Daydream is enabled, photos or animations will be

<sup>141</sup> 

displayed as a screensaver.

- **Font size:** Set the font size of the text on the screen.
- **When device is rotated:** Select whether the screen contents should rotate when the phone is rotated.

#### **Sound & Notification**

Touch the **Home** key, slide screen to touch **Settings > Sound & notification**. You can adjust different types of volume (see *Adjusting Volume* on page 27), toggle sound and mute (see *Switching to Silent Mode* on page 28), set up ringtone and notification sound (see *Changing Ringtone and Notification Sound* on page 27), select system sounds (see *Turning On/Off System Sounds* on page 27), turn on or off the power-on/off sound, or control notification display.

#### **Gesture & motion**

Touch the **Home** key, slide screen to touch **Settings > Gesture & motion** to enable those features to consume more power. Some functions may be unavailable if leather case is used.

#### **Custom Bottom Key**

Touch the **Home** key, slide screen to touch **Settings > Custom bottom key** to swap the positions of the **Back** key and the **Menu** key. Select an option to make the switch.

#### **Apps**

Touch the **Home** key, slide screen to touch **Settings > Apps** to

see apps installed on your phone and manage them.

Touch an app in the list to see its information. You can stop the app, disable or enable it, uninstall it, clear its data, cache or defaults, or move it between the user ROM and the microSDHC card.

**NOTES:** 

Not all applications can be moved, disabled or uninstalled.

#### **Storage & USB**

Touch the **Home** key, slide screen to touch **Settings > Storage & USB** to manage the phone storage and provides options for your microSDHC card.

#### **Default write disk**

This menu allows you to choose the default location for new data, such as files downloaded, photos captured, and voice recorded.

- 1. Touch the **Home** key, slide screen to touch **Settings > Storage & USB > Default write disk**.
- 2. Touch **Internal storage** to store items in the phone's memory.

- or -

If a microSDHC card is present, touch **SD card** to store data on the card.

#### **Device storage**

You can install apps into the internal storage. When you connect your phone to your computer, only **User ROM** is accessible from your computer.

To view the internal storage space:

Touch the **Home** key, slide screen to touch **Settings > Storage**

**& USB** and scroll to the **Device storage** section.

#### **User ROM**

The user ROM is part of the internal storage where you can store your files. When you connect your phone to your computer, this storage is accessible and you can copy files between them.

To view the user ROM space:

Touch the **Home** key, slide screen to touch **Settings > Storage & USB** and scroll to the **User ROM** section.

#### **SD card**

The external SD card storage options let you view the microSDHC card's total and available space, unmount the card for safe removal from the phone, and format (erase) the card. For details, see *Remove the microSDHC Card From Your Phone* on page 63 and *Erase microSDHC Card* on page 63.

#### **Battery**

Touch the **Home** key, slide screen to touch **Settings > Battery** to view the battery level, check what has been using the battery, and enable battery saving mode.

#### **NOTE:**

You can touch an app or service to adjust its settings in order to

$$
144\\
$$
save battery life. For example, touch **Screen > DISPLAY** to change screen brightness and sleep.

Touch the **Menu** key **> Battery saver** to manage battery saving mode, which reduces your phone's performance and limits vibration, location services and most background data to improve battery life. You can turn on or off Battery saver, or set a battery level at which Battery saver can turn on automatically.

#### **Memory**

Touch the **Home** key, slide screen to touch **Settings > Memory**  to see the memory using situation. Including the average memory use and the apps of used memory in that time.

#### **Connect to PC**

Touch the **Home** key, slide screen to touch **Settings > Connect to PC** to select your USB connection type between your phone and PC. See *Connecting to Your Computer via USB* on page 61.

# **Personal**

#### **Leather case Mode**

Touch the **Home** key, slide screen to touch **Settings > Leather case Mode**. When the phone is put into a special flip case which is sold separately, you can open the flip case to wake up the phone without by pressing the **Power** key, or close the case to activate a mini-screen.

To turn on this feature, slide the switch to the **On** position and check **Screen wake-up**.

#### **Location**

Touch the **Home** key, slide screen to touch **Settings > Location** to manage location services, which help your phone and apps determine your location. To use location-related applications, such as finding your location on Google Maps, you must have location services turned on on your phone.

- 1. Slide the switch at the top to turn location services on or off.
- 2. When location is enabled, touch **Mode** to select location sources you want to use.
	- **High accuracy:** Get accurate location using both GPS and Wi-Fi as well as cellular networks.
	- **Battery saving:** Use only Wi-Fi and cellular networks to get your approximate location. This will drain less power from your battery than using GPS.
	- **Device only:** Use GPS to pinpoint your location.

#### **Security**

Touch the **Home** key, slide screen to touch **Settings > Security**  to configure options that help keep your phone and data safe.

- **Screen lock:** Disable the screen lock or enable it with swipe, pattern, PIN, or password. See *Protecting Your Phone With Screen Locks* on page 31.
- **Make pattern visible:** Show the pattern as you draw it. This option is available when unlock pattern is set.

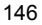

- **Automatically lock:** Set the time needed for the lock protection to be activated after the screen turns off. This option is available when unlock pattern, PIN or password is set.
- **Power button instantly locks:** Lock protection is activated immediately when you press the **Power** key. This option is available when unlock pattern, PIN or password is set.
- **Smart Lock:** Keep the phone unlocked when connected to trusted devices, in trusted places, or unlocked by trusted voice, or unlocked when your phone is being carried on the body.

# **NOTE:**

You need to sign in to your Google account on the phone to use the **Smart Lock** feature.

- **Encrypt phone:** Encrypt your data on the phone to protect your privacy. See *Protecting Your Phone With Encryption* on page 32.
- **Set up SIM card lock:** Touch a nano-SIM card tab and you can manage the following settings.
	- **Lock SIM card:** Activate or deactivate the PIN lock to require PIN before accessing the nano-SIM card.
	- **Change SIM PIN:** Change the PIN used to access the nano-SIM card.

## *A* NOTE:

Put all your confidential passwords in a safe place for future use. If you enter the wrong SIM PIN more times than

allowed, your nano-SIM card will be locked and you cannot access the cellular phone network. Contact your operator for a PIN Unlock Key (PUK) to restore the nano-SIM card.

- **Make passwords visible:** Display passwords as you enter them.
- **Device administrators:** View or deactivate apps you have authorized to be device administrators.
- **Unknown sources:** Check this option to permit installation of apps from sources other than the Play Store.
- **Storage type:** Check the credential storage type.
- **Trusted credentials:** Display trusted CA certificates.
- **Install from SD card:** Install certificates from the phone storage or the microSDHC card.
- **Clear credentials:** Delete all certificates.
- **Trust agents:** View or deactivate trust agents.
- **Screen pinning:** Keep a screen of your choice in view, so that others cannot switch to other apps and access your personal information. Touch this option to see how it works. See *Protecting Your Phone With Screen Pinning* on page 34.
- **Apps with usage access:** Turn on or off some apps' access to your phone usage information.

#### **Accounts**

Touch the **Home** key, slide screen to touch **Settings > Accounts** to manage your web accounts and synchronization.

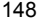

Touch **Add account** to sign in to or create accounts on your phone.

Touch an account type to see that type of accounts you have added and adjust the accounts settings.

#### **Language & Input**

Touch the **Home** key, slide screen to touch **Settings > Language & input** to configure options related to system language, input methods, speech input and output as well as mouse/trackpad input.

- **Language:** Select a language for your system.
- **Spell checker:** Use Google Spell Checker to check for spelling errors when entering text.
- **Personal dictionary:** Add new words to the phone's dictionary or remove words from the dictionary. The words you add are used for spelling check and word suggestion.
- **Keyboard & input methods:** Configure text input settings. See *Input Method Settings* on page 50.
- **Text-to-speech output:** 
	- **Preferred engine:** Select the speech synthesis engine you want to use or change its settings.
	- **Speech rate:** Select how quickly you want the synthesizer to speak.
	- **Listen to an example:** Play a brief sample of the speech synthesizer, using your current settings.
	- **Default language status:** Check whether the

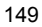

text-to-speech output feature supports the current system language.

- **Voice Control:** Select and configure voice input services.
- **Pointer speed:** Select how fast the pointer/mouse should scroll when you connect the phone to a trackpad or mouse accessory.

## **Backup & Reset**

Touch the **Home** key, slide screen to touch **Settings > Backup & reset** to manage data backup and restoration options and to reset the phone to factory status.

- **Back up my data:** Back up app data, Wi-Fi passwords, and other settings to Google servers after you sign in to your Google account.
- **Backup account:** Set the Google account that the data is backed up to.
- **Automatic restore:** Restore previously backed up settings and data when you reinstall an app.
- **Network settings reset:** Reset all network settings, including Wi-Fi, Cellular data, Bluetooth. Choose the nano-SIM card you want to reset and touch **RESET SETTINGS** to begin.
- **DRM reset:** Deletes all DRM licenses.
- **Factory data reset:** Reset your phone to factory default settings. All your data will be erased during the process.

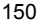

# **System**

## **Date & Time**

Touch the **Home** key, slide screen to touch **Settings > Date & time** to set date, time, time zone, and the time format. You can also use network-provided data.

#### **Scheduled Power On/Off**

Touch the **Home** key, slide screen to touch **Settings > Scheduled power on/off**. Slide the switches to turn on or off automatic power on and power off. Then set the power on/off time and repeat.

## **Accessibility**

Touch the **Home** key, slide screen to touch **Settings > Accessibility** to configure accessibility plug-ins and services on your phone, such as using **Color inversion, Color correction** or **Large text** for users with sight problems.

#### **Printing**

Touch the **Home** key, slide screen to touch **Settings > Printing**  to manage Google Cloud Print service or other printer plug-ins installed from the Google Play Store or your printer manufacturer.

# **Developer Options**

Touch the **Home** key, slide screen to touch **Settings > Developer options** to manage settings that are useful for developing Android applications. The menu is hidden until you touch **Build number** in the **About phone** menu 7 times.

#### **WARNING!**

The developer option settings are intended for development use only. They can cause your phone and applications on it to break or misbehave.

#### **About Phone**

Touch the **Home** key, slide screen to touch **Settings > About phone** to view phone status, legal information and other information. You can also upgrade your phone system from update packages copied to the storage card.

# **Upgrading the Phone Software**

There are several ways to upgrade your phone software:

- Use the online upgrade tool for cellular terminal products.
- Use the one-press upgrade package offered by your cellular service provider.
- Use the upgrade package on your microSDHC card.

#### **NOTE:**

Visit the ZTE official handset service support website (http://www.ztedevice.com/support) and select your country or region to learn more about the above upgrade methods, as well as which phones and methods are supported.

# **Troubleshooting**

If you encounter problems while using the phone, or if it performs abnormally, you can refer to the chart below. If your particular problem cannot be resolved using the information in the chart, contact the dealer where you purchased the phone.

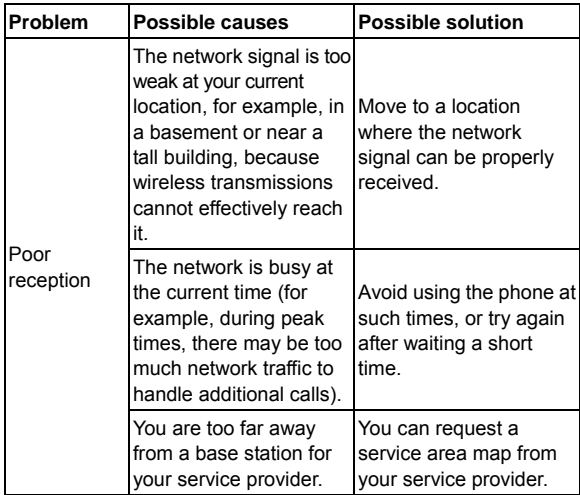

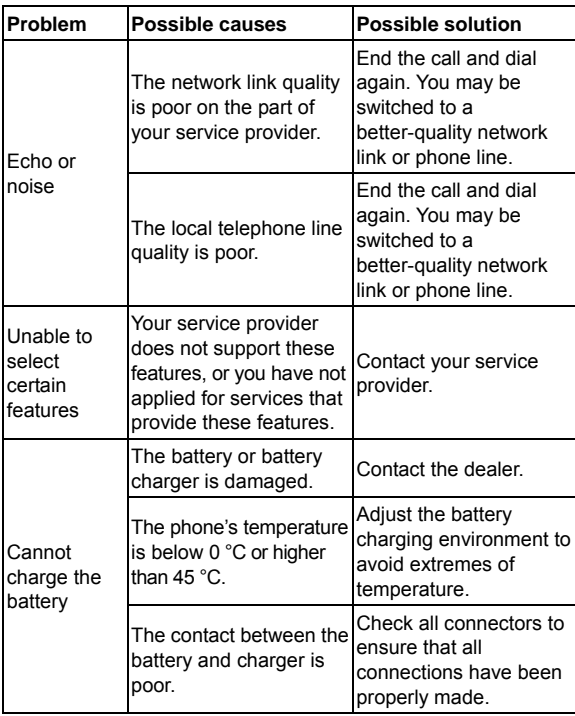

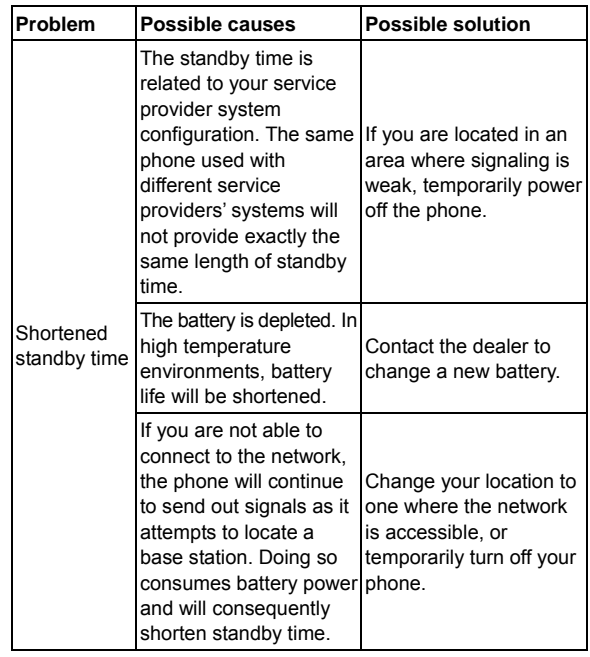

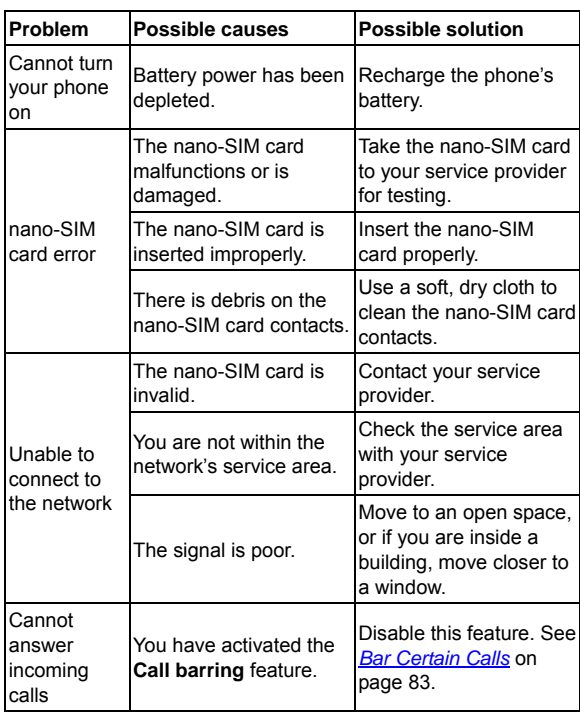

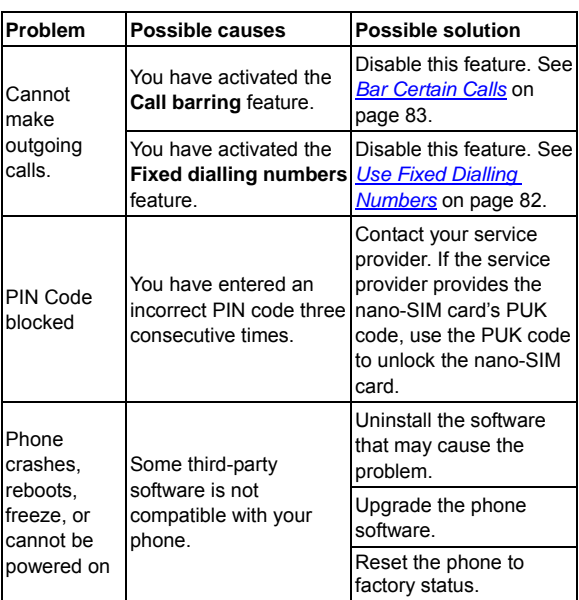

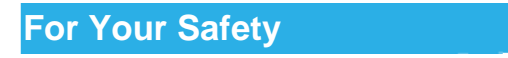

# **General Safety**

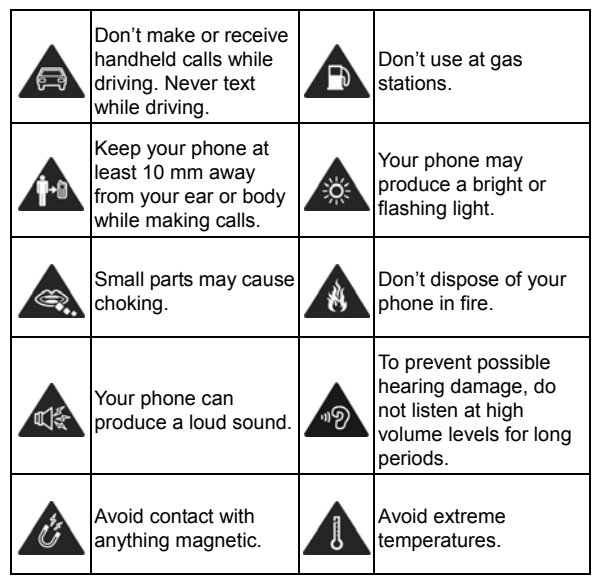

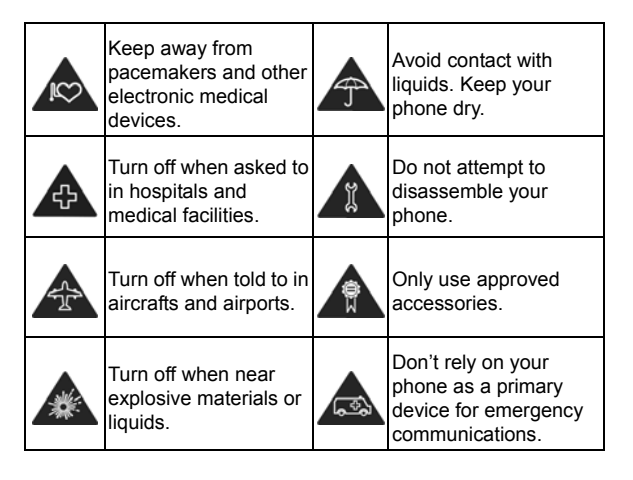

# **Distraction**

# **Driving**

Full attention must be given to driving at all times in order to reduce the risk of an accident. Using a phone while driving (even with a hands-free kit) can cause distraction and lead to an accident. You must comply with local laws and regulations restricting the use of wireless devices while driving.

## **Operating Machinery**

Full attention must be given to operating the machinery in order to reduce the risk of an accident.

# **Product Handling**

# **General Statement on Handling and Use**

You alone are responsible for how you use your phone and any consequences of the use.

You must always switch off your phone wherever the use of a phone is prohibited. Use of your phone is subject to safety measures designed to protect users and their environment.

- Always treat your phone and its accessories with care and keep them in a clean place.
- Keep the screen and camera lens clean. Unclean screen or camera lens may slow down the phone's reaction to your operations or lower image quality.
- Clean your phone and its accessories with a soft material such as cleaning cloth for eyeglass lenses. Do not use alcohol or other corrosive substances for cleaning or allow them to get inside.
- Do not expose your phone or its accessories to open flames or lit tobacco products.
- Do not expose your phone accessories to liquid, moisture or high humidity.

- Do not drop, throw or try to bend your phone or its accessories.
- Do not paint your phone or its accessories.
- Do not attempt to disassemble your phone or its accessories, only authorized personnel can do so.
- Do not expose or use your phone or its accessories in an environment with or that can reach extreme temperatures, minimum - [5] and maximum + [50] degrees Celsius.
- Do not place your phone inside or near heating equipments or high pressure containers, such as water heaters, microwave ovens, or hot cooking utensils. Otherwise, your phone may be damaged.
- Please check local regulations for disposal of electronic products.
- Do not carry your phone in your back pocket as it could break when you sit down.

## **Small Children**

Do not leave your phone and its accessories within the reach of small children or allow them to play with it.

They could hurt themselves or others, or could accidentally damage the phone.

Your phone contains small parts with sharp edges that may cause an injury or may become detached and create a choking hazard.

## **Demagnetization**

To avoid the risk of demagnetization, do not allow electronic devices or magnetic media close to your phone for a long time.

# **Electrostatic Discharge (ESD)**

Do not touch the metallic connectors of the nano-SIM card.

## **Antenna**

Do not touch the antenna unnecessarily.

## **Normal Use Position**

When placing or receiving a phone call, hold your phone to your ear, with the bottom toward your mouth.

## **Air Bags**

Do not place your phone in the area over an air bag or in the air bag deployment area as an airbag inflates with great force and serious injury could occur.

Place your phone safely before driving your vehicle.

#### **Seizures/Blackouts**

Your phone can produce a bright or flashing light. A small percentage of people may be susceptible to blackouts or

seizures (even if they have never had one before) when exposed to flashing lights or light patterns such as when playing games or watching videos. If you have experienced seizures or blackouts or have a family history of such occurrences, please consult a physician. To reduce the risk of blackouts or seizures, you can use your phone in a well-lit room and take frequent breaks.

#### **Repetitive Strain Injuries**

To minimize the risk of Repetitive Strain Injury (RSI) when texting or playing games with your phone:

- Do not grip the phone too tightly.
- Press the buttons lightly.
- Use the special features which are designed to minimize the times of pressing buttons, such as Message Templates and Predictive Text.
- Take frequent breaks to stretch and relax.

## **Emergency Calls**

This phone, like any other wireless phone, operates using radio signals, which cannot guarantee connection in all conditions. Therefore, you should not rely solely on any wireless phone for emergency communications.

### **Loud Noise**

This phone is capable of producing loud noises, which may damage your hearing. Turn down the volume before using

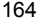

headphones, Bluetooth headsets or other audio devices.

#### **Phone Heat**

Your phone may become warm during charging and during normal use.

# **Electrical Safety**

#### **Accessories**

Use only approved accessories.

Do not connect with incompatible products or accessories. Take care not to touch metallic objects, such as coins or key rings, or allow them to contact or short-circuit the battery terminals.

Never puncture the surface of the battery with sharp objects.

#### **Connection to a Car**

Seek professional advice when connecting a phone interface to the vehicle electrical system.

## **Faulty and Damaged Products**

Do not attempt to disassemble the phone or its accessories. Only qualified personnel can service or repair the phone or its accessories.

If your phone (or its accessories) has been submerged in water,

<sup>165</sup> 

punctured, or subjected to a severe fall, do not use it until you have taken it to be checked at an authorized service center.

# **Radio Frequency Interference**

## **General Statement on Interference**

Care must be taken when using your phone in close proximity to personal medical devices, such as pacemakers and hearing aids.

Please consult your doctor and the device manufacturers to determine if the operation of your phone may interfere with the operation of your medical devices.

#### **Pacemakers**

Pacemaker manufacturers recommend that a minimum separation of 15 cm be maintained between a mobile phone and a pacemaker to avoid potential interference with the pacemaker. To achieve this, use the phone on the opposite ear to your pacemaker and do not carry it in a breast pocket.

#### **Hearing Aids**

People with hearing aids or other cochlear implants may experience interfering noises when using wireless devices or when one is nearby.

The level of interference depends on the type of the hearing device and the distance from the interference source. Increasing the separation between them may reduce the interference. You

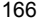

may also consult your hearing aid manufacturer to discuss alternatives.

## **Medical Equipment**

Switch off your wireless device when you are requested to do so in hospitals, clinics or health care facilities. These requests are designed to prevent possible interference with sensitive medical equipment.

#### **Aircraft**

Switch off your wireless device whenever you are instructed to do so by airport or airline staff.

Consult the airline staff about the use of wireless devices on board the aircraft and enable airplane mode of your phone when boarding an aircraft.

#### **Interference in Vehicles**

Please note that because of possible interference to electronic equipment, some vehicle manufacturers forbid the use of mobile phones in their vehicles unless a hands-free kit with an external antenna is included in the installation.

# **Explosive Environments**

## **Gas Stations and Explosive Atmosphere**

In locations with potentially explosive atmosphere, obey all

<sup>167</sup> 

posted signs to turn off wireless devices such as your phone or other radio equipment.

Areas with potentially explosive atmosphere include fueling areas, below decks on boats, fuel or chemical transfer or storage facilities, and areas where the air contains chemicals or particles, such as grain, dust, or metal powders.

#### **Blasting Caps and Areas**

Power off your mobile phone or wireless device when in a blasting area or in areas where signs are posted to power off "two-way radios" or "electronic devices" to avoid interfering with blasting operations.

#### **FCC Regulations**

This device complies with part 15 of the FCC Rules. Operation is subject to the following two conditions: (1) This device may not cause harmful interference, and (2) this device must accept any interference received, including interference that may cause undesired operation.

## **R** CAUTION:

Changes or modifications not expressly approved by the manufacturer could void the user's authority to operate the equipment.

The antenna(s) used for this transmitter must not be co-located or operating in conjunction with any other antenna or transmitter.

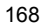

# **Z** NOTE:

This equipment has been tested and found to comply with the limits for a Class B digital device, pursuant to part 15 of the FCC **Rules** 

These limits are designed to provide reasonable protection against harmful interference in a residential installation. This equipment generates, uses and can radiate radio frequency energy and, if not installed and used in accordance with the instructions, may cause harmful interference to radio communications. However, there is no guarantee that interference will not occur in a particular installation. If this equipment does cause harmful interference to radio or television reception, which can be determined by turning the equipment off and on, the user is encouraged to try to correct the interference by one or more of the following measures:

- Reorient or relocate the receiving antenna.
- Increase the separation between the equipment and receiver.
- Connect the equipment into an outlet on a circuit different from that to which the receiver is connected.
- Consult the dealer or an experienced radio/TV technician for help.

#### **Specific Absorption Rate (SAR) information:**

This wireless phone meets the government's requirements for exposure to radio waves. The guidelines are based on standards that were developed by independent scientific organizations through periodic and thorough evaluation of scientific studies.

The standards include a substantial safety margin designed to assure the safety of all persons regardless of age or health.

FCC RF Exposure Information and Statement. The SAR limit of USA (FCC) is 1.6 W/kg averaged over one gram of tissue. The Device (FCC ID: SRQ-V6PLUS) has also been tested against this SAR limit. The highest SAR value reported under this standard during product certification for use at the ear is **0.54W/kg** and when properly worn on the body is **1.01W/kg**. This device was tested for typical body-worn operations with the back of the handset kept1.0cm from the body. To maintain compliance with FCC RF exposure requirements, use accessories that maintain a 1.0cm separation distance between the user's body and the back of the handset. The use of belt clips, holsters and similar accessories should not contain metallic components in its assembly. The use of accessories that do not satisfy these requirements may not comply with FCC RF exposure requirements, and should be avoided.

#### Body-worn Operation

This device was tested for typical body-worn operations. To comply with RF exposure requirements, a minimum separation distance of 1.0 cm must be maintained between the user's body and the handset, including the antenna. Third-party belt-clips, holsters, and similar accessories used by this device should not contain any metallic components. Body-worn accessories that do not meet these requirements may not comply with RF exposure requirements and should be avoided. Use only the supplied or an approved antenna.